# **PlatePCread Microplate Reader Benutzerhandbuch**

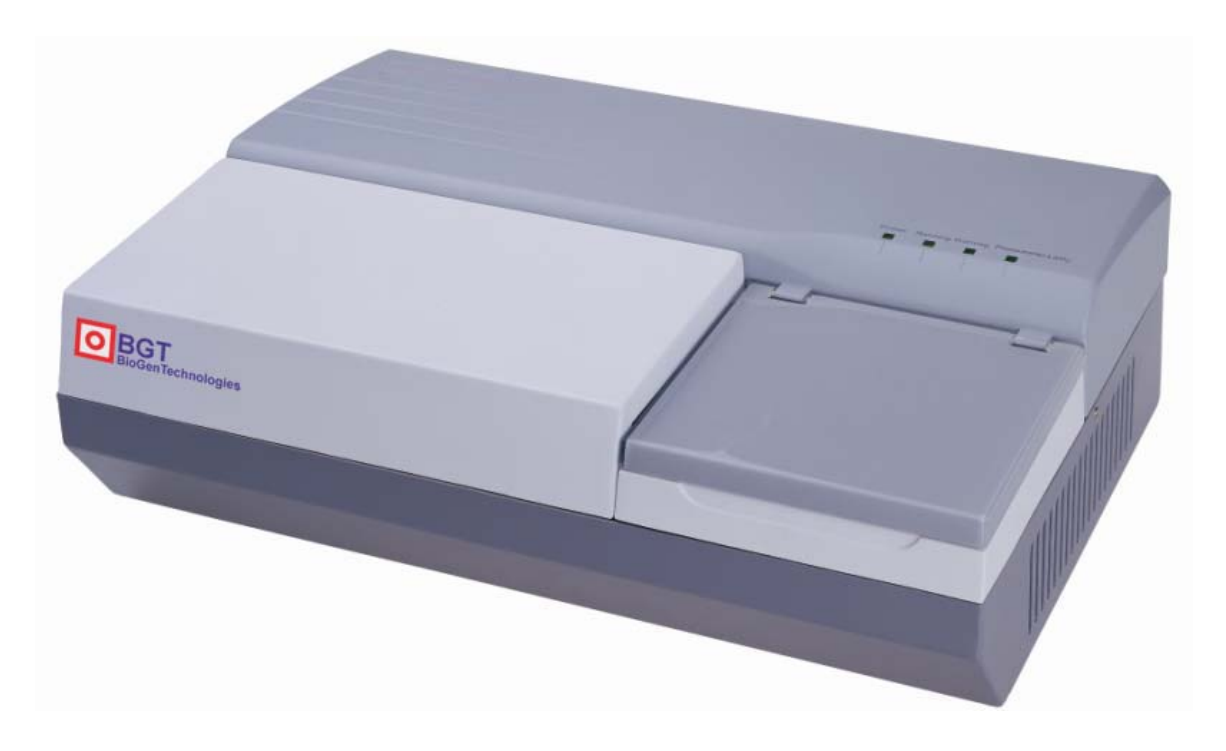

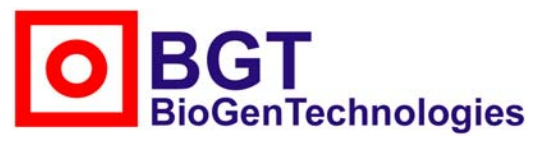

### **BGT BioGenTechnologies GmbH**

Von-Langen-Weg 10 D-48565 Steinfurt Tel.: 02551 / 4090 Fax.: 02551 / 1298 Web: www.biogentechnologies.de E-Mail: info@biogentechnologies.de **Rev: 1.1e** 

# **Gebrauch dieses Handbuchs**

#### **Vielen Dank, dass Sie sich für den PlatePCread Microplate Reader entschieden haben.**

Lesen Sie vor dem Einsatz des Geräts sorgfältig das vorliegende Handbuch.

Zum Erhalt optimaler Ergebnisse sollten Sie sich vor der Durchführung klinischer diagnostischer Tests mit unseren Geräten und den Gerätefunktionen vertraut machen.

Das vorliegende Benutzerhandbuch enthält die Betriebsanweisungen für den PlatePCread Microplate Reader der BGT BioGenTechnologies GmbH Company, einschließlich der Anweisungen für die Geräteinstallation, den täglichen Gebrauch, die Wartung etc..

Bitte bewahren Sie sämtliche Bestandteile der Umverpackung zum Zweck einer zukünftigen Lagerung, eines Transports und der Wartung auf.

Kontaktieren Sie bei auftretenden Problemen Ihren lokalen Händler.

**Geräte unterschiedlicher Versionen oder Konfigurationen weichen hinsichtlich ihrer Funktionen leicht voneinander ab.** 

**Hinweis:** *Hinweise und Ratschläge werden zur Hervorhebung in Kursivschrift dargestellt.* 

**Achtung: Zur Gewährleistung einer normalen Gerätefunktion sowie korrekter und zuverlässiger Testergebnisse sind Warnhinweise grundsätzlich zu beachten. Warnhinweise werden zur Unterscheidung in Blockschrift dargestellt.**

# **Verwendete Symbole**

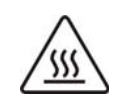

HEISSE OBERFLÄCHE! Dieses Symbol zeigt an, dass die gekennzeichneten Gerätekomponenten während des Gerätebetriebs heiß sind. Berühren Sie zur Vermeidung von Verbrennungen die gekennzeichneten Komponenten nicht. Das Symbol befindet sich auf der Lampenhalterung des optischen Systems.

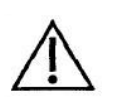

GEFAHRSTELLE! Dieses Symbol zeigt an, dass die gekennzeichneten Gerätekomponenten zu Personenschäden und/oder Schäden an dem Messgerät führen können.

Das Symbol befindet sich neben der Steckdose sowie einigen externen Anschlüssen.

SN

SERIENNUMMER. Die Seriennummer befindet sich rechts neben diesem Symbol oder unterhalb des Symbols.

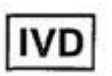

*IN VITRO*-DIAGNOSTIK. Dieses Symbol kennzeichnet das Produkt als ein Gerät für die medizinische *In vitro*-Diagnostik.

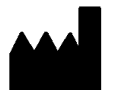

HERSTELLER. Der Hersteller und die Fertigungsadresse sind rechts neben diesem Symbol angegeben.

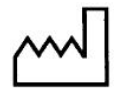

HERSTELLUNGSDATUM. Das Herstellungsdatum ist rechts neben diesem Symbol angegeben.

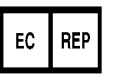

EU-BEVOLLMÄCHTIGTE. Die EU-Bevollmächtigten des Herstellers und ihre Adressen sind rechts neben diesem Symbol angegeben.

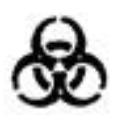

BIOGEFÄHRDUNG! Dieses Symbol zeigt das Vorhandensein potentieller biologischer Risikostoffe an. Es kennzeichnet Gerätekomponenten, die Kontakt mit klinischen Proben haben. Das Symbol erscheint schwarz auf gelbem Hintergrund.

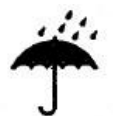

VOR NÄSSE SCHÜTZEN! Dieses Symbol zeigt an, dass das Gerät unter trockenen Bedingungen transportiert und aufbewahrt werden muss.

ZERBRECHLICHES PACKGUT! Dieses Symbol zeigt an, dass das Gerät zur

Vermeidung von Schäden vorsichtig transportiert werden muss.

OBEN! Dieses Symbol zeigt an, dass das verpackte Gerät jederzeit aufrecht gelagert werden muss.

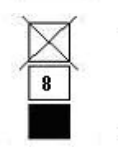

Dieses Symbol zeigt an, dass zur Vermeidung von Schäden an dem Gerät eine maximal 8-lagige Stapelung vorgenommen werden darf.

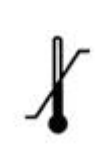

ZULÄSSIGER TEMPERATURBEREICH! Dieses Symbol kennzeichnet den während der Lagerung und des Transport des Messgeräts zulässigen Temperaturbereich.

# **Warn- und Sicherheitshinweise**

Das vorliegende Gerät darf ausschließlich für *in vitro*-diagnostische Zwecke verwendet werden. Bitte lesen Sie vor dem Gebrauch des Geräts sorgfältig die nachfolgend aufgeführten Warn- und Sicherheitshinweise und befolgen Sie diese genau.

- **•** Die in einigen Tests verwendeten Komponenten und Materialien können ein **biologisches Risiko darstellen. Tragen Sie bei der Bedienung des Geräts Schutzkleidung sowie eine Schutzbrille und bringen Sie die Schutzhaube in die korrekte Position.**
- **Entsorgen Sie das verwendete medizinische Material entsprechend der Richtlinien für medizinische Abfallstoffe.**
- In Übereinstimmung mit dem Arzneimittelgesetz ist es untersagt, medizinische **Geräte nachzurüsten.**
- **Das vorliegende Gerät wird über den Erdleiter des Netzkabels geerdet. Zur Vermeidung eines Stromschlags muss der Erdleiter an die Erdung angeschlossen werden.**
- **•** Es muss eine stabile Stromversorgung verwendet werden. An die genutzte **Stromquelle dürfen keinesfalls gleichzeitig Hochleistungsgeräte angeschlossen werden.**
- Bitte verwenden Sie zur Gewährleistung einer normalen Gerätefunktion in **Bereichen mit instabiler Spannung eine UPS-Stromversorgung.**
- **Fassen Sie das Netzkabel bei einem Trennen der Stromversorgung am Stecker.**
- **Schalten Sie die Stromversorgung des Geräts bei Rauch- oder Geruchentwicklung sowie bei ungewöhnlichen Geräuschen umgehend aus und kontaktieren Sie den Händler.**
- **Zur Vermeidung von Datenverlust muss das Messgerät nach Testende entsprechend dem Standardverfahren abgeschaltet werden.**
- **Während der Durchführung von Wartungsarbeiten oder der Demontage der Außenhülle zu anderen Zwecken muss die Netzstromversorgung unterbrochen und das Hauptgerät abgeschaltet werden.**
- **Tragen Sie zur Vermeidung einer viralen Infektion während der Testdurchführung sowie bei Wartungsarbeiten Schutzhandschuhe aus Latex oder Vinyl. Waschen Sie sich im Anschluß gründlich die Hände.**
- **•** Vermeiden Sie jeden direkten Kontakt mit den Reagenzien oder mit **Patientenproben. Kommt es zu einem Kontakt zwischen einer lädierten Hautpartie und Patientenproben, dann spülen Sie die betreffende Stelle sorgfältig und unterziehen Sie sich frühzeitig einer medizinischen Untersuchung.**
- z **Bei Verwendung der Enzymplatte für die Inkubation muss die unterhalb der Platte befindliche Flüssigkeit beseitigt werden. Andernfalls kann es zu einer Erosion der**

**geräteinternen Komponenten und somit einer Ungenauigkeit der Testergebnisse kommen.** 

**•** Bei dem vorliegenden Produkt handelt es sich um die Tischausführung einer **Prüfvorrichtung.** 

# **Inhalt**

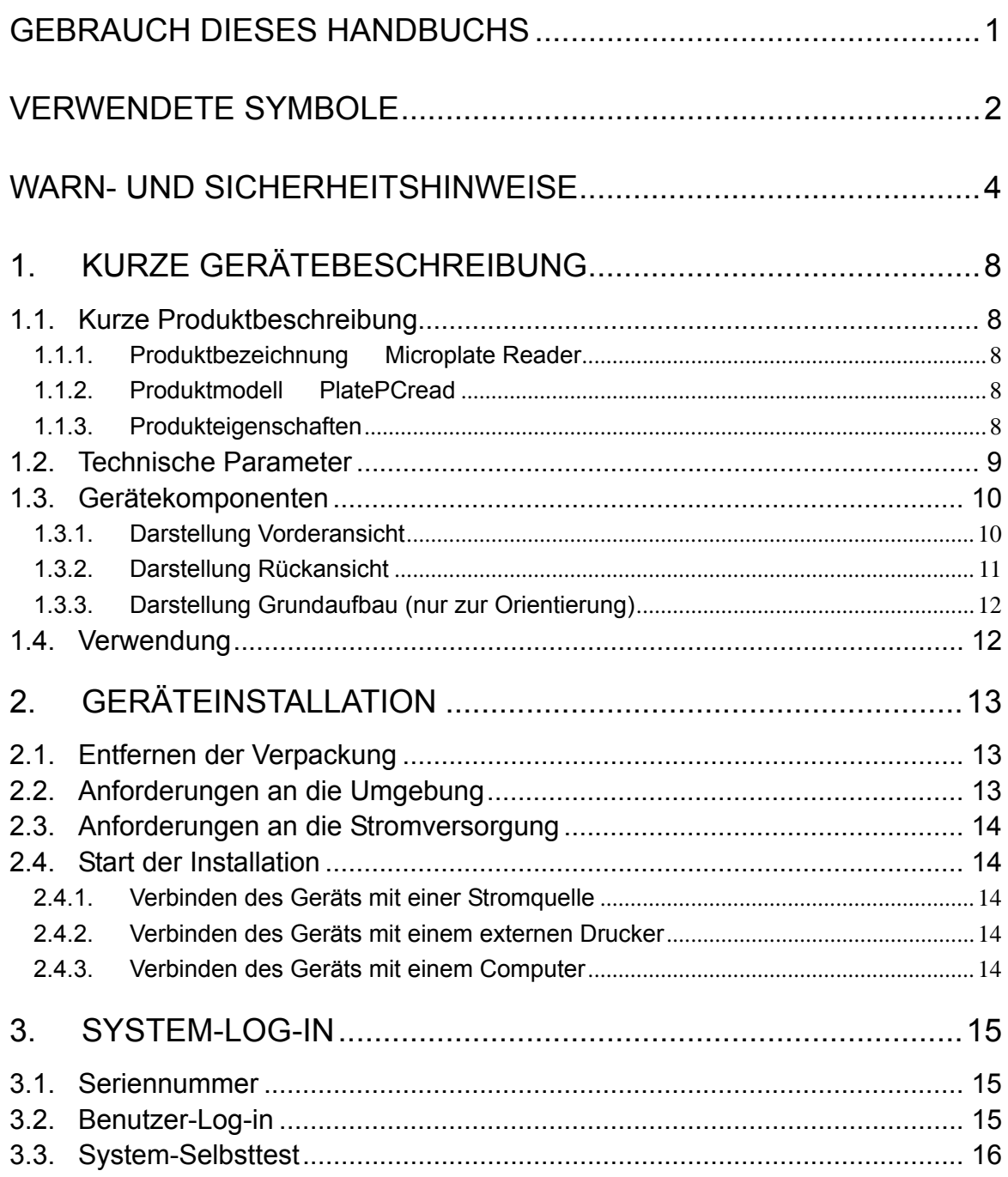

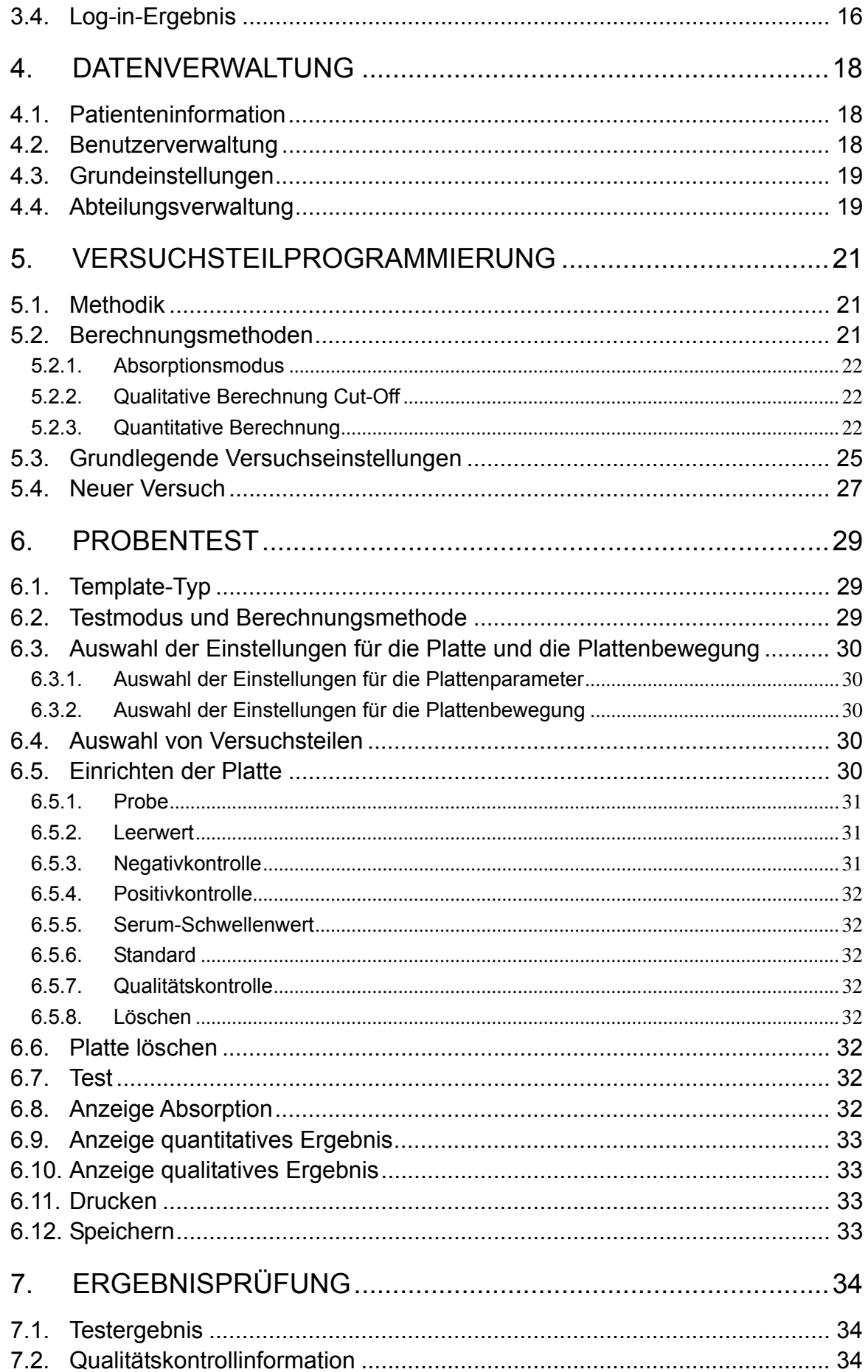

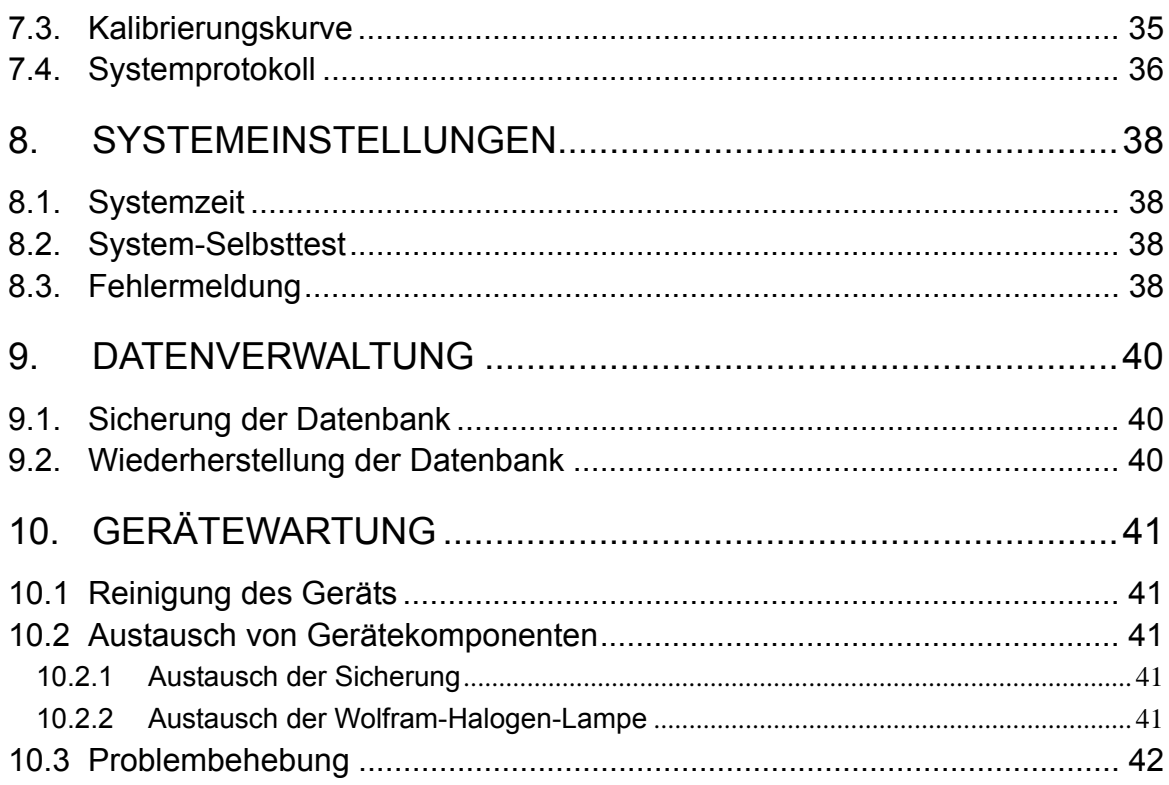

# **1. Kurze Gerätebeschreibung**

# **1.1. Kurze Produktbeschreibung**

**1.1.1. Produktbezeichnung Microplate Reader**

### **1.1.2. Produktmodell PlatePCread**

### **1.1.3. Produkteigenschaften**

- 1. Freie Verwendung von Reagenzien ohne spezifische Einschränkungen.
- 2. Automatischer Analysemodus: Automatische Messung, Berechnung und Anzeige der Ergebnisse zur einfachen Bedienung durch den Benutzer. Die Durchführung der Probenapplikation und das Waschen der Platte erfolgen manuell.
- 3. Durchführung quantitativer und qualitativer Tests sowie zahlreicher Berechnungsmethoden:
	- $\bullet$  Absorptions-Modus
	- Cut-Off Qualitative Berechnung
	- Einzelpunkt-Kalibrierung
	- $\bullet$  Regressionskurve
	- Mehrfachpunkt-Prozent
	- Lineare Regression
	- Index-Regression
	- Logarithmische Regression
	- Leistungsregression
	- **Prozent Logarithmische Regression**
	- Vier-Parameter Regression
- 4. Optische Darstellung der Aufteilung einer Mikrotiterplatte mit 96 Näpfen. Es können Leerwert-, Kontroll- Proben- und Standardpositionen festgelegt werden. Gleichzeitige Durchführung von maximal 12 Versuchsteilen auf derselben Platte.
- 5. Schneller und genauer 8-Kanal-Test.
- 6. Hintergrunddatenspeicherung mit großer Kapazität.
- 7. Listausgabe unter Verwendung von synthetischem Englisch mit unterschiedlichen Stilen.
- 8. Verwaltungsassistent-Funktion: Abteilungsinterne Datenbank, Ärztedatenbank, Systemprotokoll, Reagenzverwaltung und Arbeitsstatistik, etc..

# **1.2. Technische Parameter**

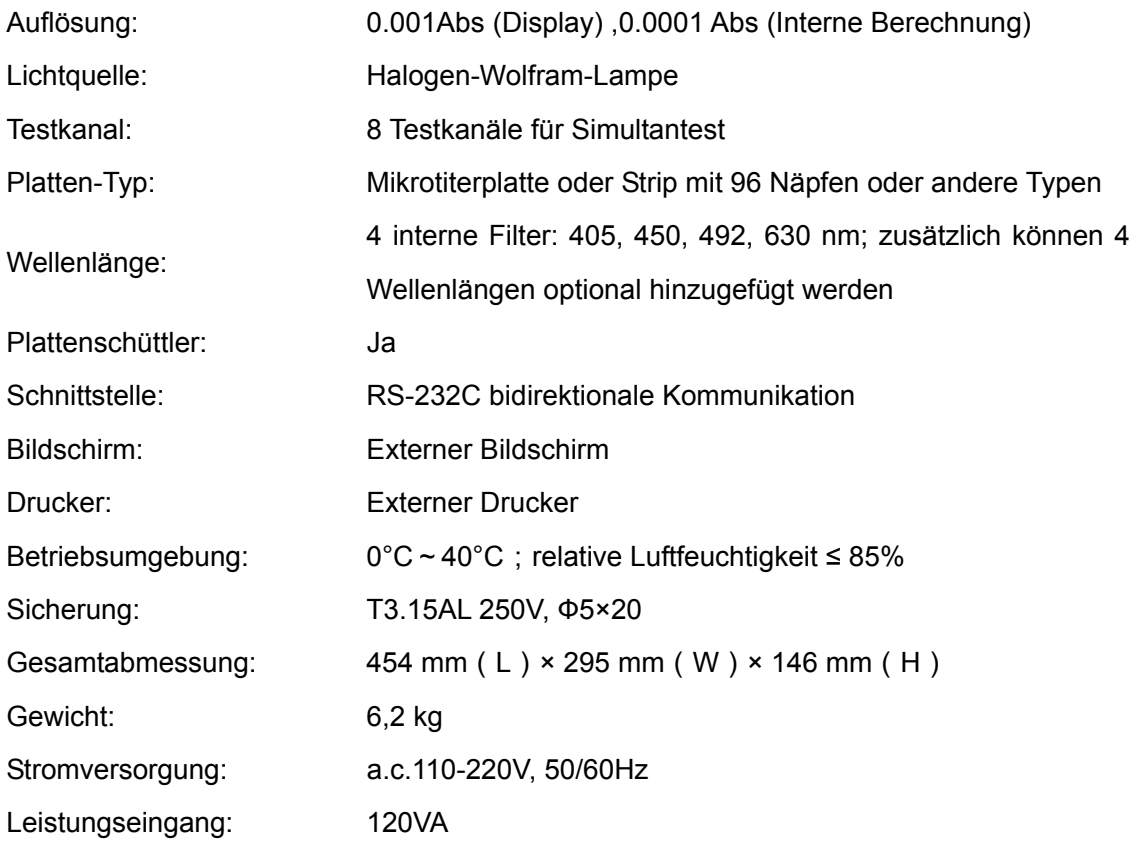

# **1.3. Gerätekomponenten**

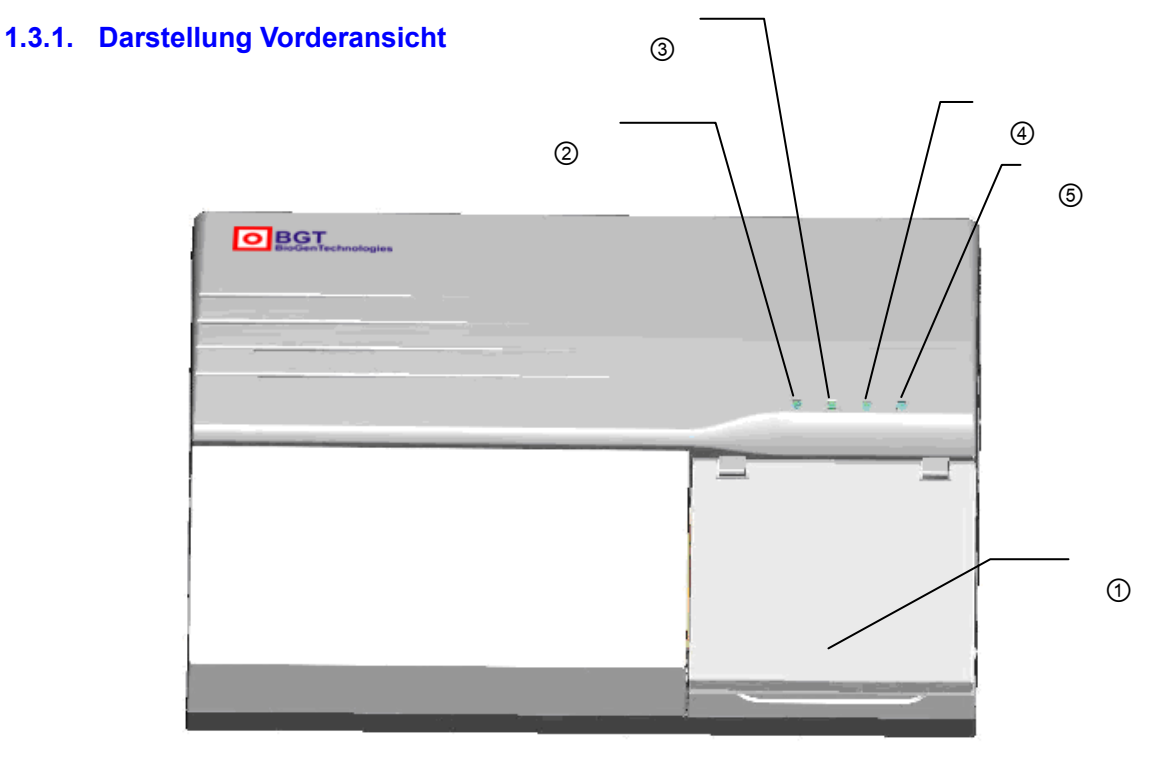

Abb. 1-1 Vorderansicht des Geräts

- 1 Mikroplatten-Abdeckung: Die Mikroplatten-Abdeckung verhindert das Eindringen von Staub in die Mikroplatte und den Geräteinnenraum. Unter der Abdeckung befinden sich die Mikroplatte, die bewegliche Arbeitsbühne und die Laufschienen.
- 2 Kontrolleuchte Stromversorgung: Diese Kontrolleuchte leuchtet nach Einschalten des Geräts.
- 3 Kontrolleuchte Gerätebetrieb: Diese Kontrolleuchte leuchtet bei Gerätebetrieb.
- 4 Warnleuchte: Diese Warnleuchte leuchtet, wenn eine Warnmeldung des Geräts vorliegt.
- 5 Kontrolleuchte Strahlengang-Stromversorgung: Diese Kontrolleuchte leuchtet nach Einschalten der Halogenlampe.

# **1.3.2. Darstellung Rückansicht**

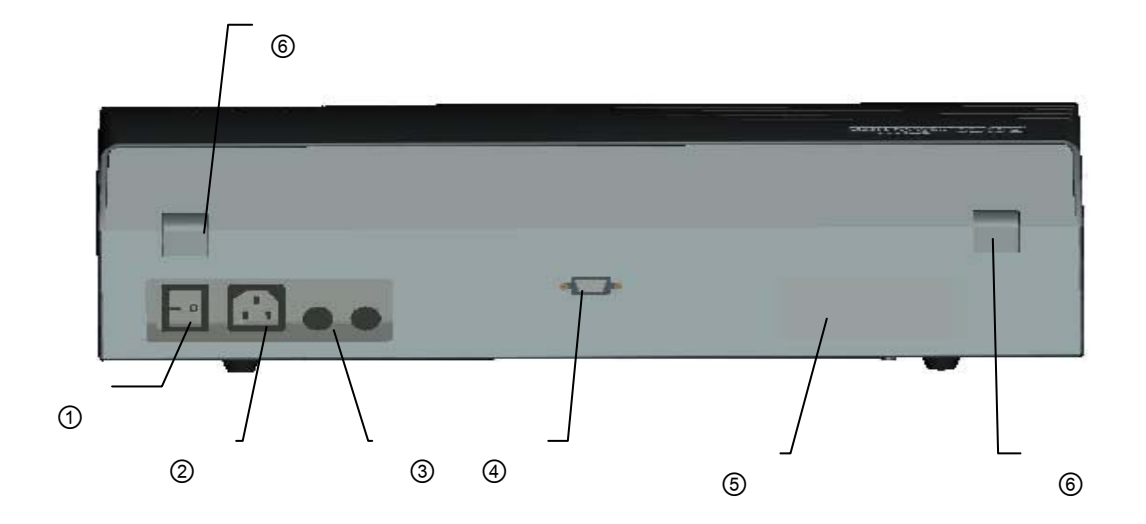

Abb. 1-2 Rückansicht des Geräts

- 1 Netzschalter: Der Netzschalter dient zum Ein- oder Ausschalten des Geräts.
- 2 Steckdose: Die Steckdose dient zur Erstellung einer Netzstromverbindung.
- 3 Sicherung: Überprüfen Sie die Sicherung des Geräts, wenn nach der Erstellung der Netzstromverbindung und Betätigung des Netzschalters keine Stromversorgung vorliegt.
- 4 RS-232: Serielle Kommunikationsschnittstelle für die Verbindung mit einem Computer.
- 5 Kennzeichnungsschild: Auf dem Kennzeichnungsschild sind der Typ und die Spezifikation des Geräts etc. angegeben.
- 6 Scharnier: Das Scharnier verbindet das Bodenteil des Gerätemantels mit der oberen Abdeckung.

# **1.3.3. Darstellung Grundaufbau (nur zur Orientierung)**

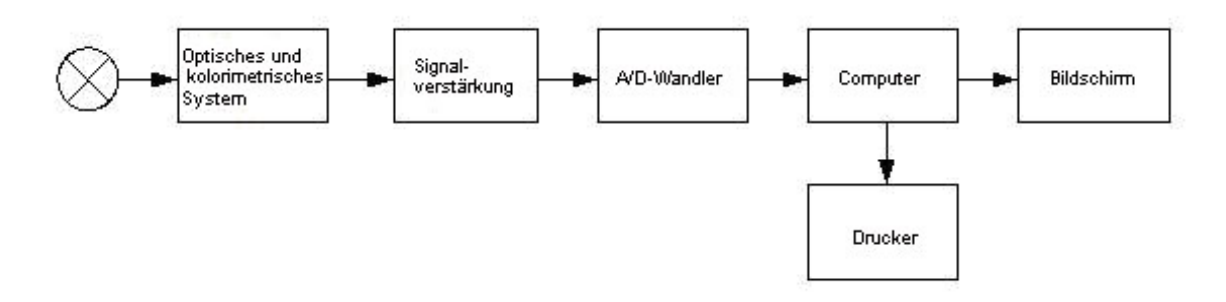

#### Abb. 1-3 Darstellung Grundaufbau

- **•** Optisches und kolorimetrisches System
- **•** Signalverstärkung
- A/D-Wandler
- Computer
- Drucker
- **Bildschirm**

# **1.4. Verwendung**

Verbinden Sie zunächst das Gerät über ein RS-232-Kabel mit dem Computer. Schalten Sie anschließend das Gerät ein und führen Sie die Arbeitsvorgänge unter Verwendung des Computers durch.

# **2. Geräteinstallation**

# **2.1. Entfernen der Verpackung**

Öffnen Sie das Siegel der Geräteumverpackung und entfernen Sie die Transportverpackung. Bewahren Sie sämtliche für den Transport verwendeten Materialien für ein erneutes Verpacken des Geräts auf.

Entnehmen Sie das Gerät aus der Box.

Entfernen Sie das Packmaterial und entnehmen Sie das Gerät aus der Kunststoffumverpackung.

Überprüfen Sie die Artikel im Inneren der Box und vergewissern Sie sich, dass die nachfolgend aufgeführten Artikel enthalten sind:

- PlatePCread Microplate Reader
- $\bullet$  Benutzerhandbuch
- Versandliste
- QC-Liste
- Zubehör

*Hinweis: Bitte kontaktieren Sie Ihren lokalen Händler, falls eine Komponente beschädigt ist oder nicht mit der Versandliste übereinstimmt.* 

# **2.2. Anforderungen an die Umgebung**

Stellen Sie das Gerät an einem ebenen Arbeitsplatz ohne direkte Sonneneinstrahlung auf. Der Stellplatz sollte ausreichend Platz für den PlatePCread Microplate Reader sowie einen PC bieten. Die Vorderkante des Geräts sollte mit der Kante des Arbeitstisches oder der Werkbank abschließen. Vermeiden Sie eine starke Erschütterung der Stellfläche des PlatePCread Microplate Reader, wie sie beispielsweise durch Wasserextraktionszentrifugen erzeugt werden können.

# *Hinweis: Die Umgebungstemperatur für den Betrieb des vorliegenden Geräts beträgt 0°C-40°C, die relative Luftfeuchtigkeit für den Betrieb liegt unterhalb von 85%.*

Zur Gewährleistung einer normalen Gerätefunktion ist es untersagt, das Gerät an den nachfolgend aufgeführten Stellplätzen aufzubauen:

- Arbeitsplätze mit extremen Temperaturschwankungen.
- Sehr heiße oder kalte Arbeitsbereiche.
- Sehr staubige Arbeitsbereiche.
- Arbeitsplätze in der Nähe von elektromagnetischen Vorrichtungen, die ein Magnetfeld erzeugen.

#### **2.3. Anforderungen an die Stromversorgung**

- z a.c. 110-220V
- z 50/60Hz
- 120VA

# **2.4. Start der Installation**

#### **2.4.1. Verbinden des Geräts mit einer Stromquelle**

- 1) Verbinden Sie das eine Ende des Stromkabels mit der Steckdose auf der Rückseite des Geräts.
- 2) Verbinden Sie das andere Ende des Stromkabels mit der Netzsteckdose.

#### *Warnhinweis:*

- z *Die Stromversorgung muss über eine ausreichende Erdung verfügen (Erdungsspannung<5V).*
- z *Die Stromversorgung muss stabil sein. An die genutzte Stromquelle dürfen keinesfalls gleichzeitig Hochleistungsgeräte angeschlossen werden.*
- z *Fassen Sie zum Trennen der Stromverbindung das Stromkabel am Stecker an. Ziehen Sie nicht am Kabel.*
- z **Schalten Sie die Stromversorgung des Geräts bei Rauch- oder Geruchsentwicklung sowie bei ungewöhnlichen Geräuschen umgehend aus und kontaktieren Sie den Händler.**

#### **2.4.2. Verbinden des Geräts mit einem externen Drucker**

Das vorliegende System ist mit der Mehrzahl von Druckern mit USB-Schnittstelle und paralleler Schnittstelle kompatibel. Bitte verbinden Sie den Drucker mit dem an das vorliegende Gerät angeschlossenen Computer. Befolgen Sie dafür die Anweisungen im Benutzerhandbuch des Druckers. Führen Sie anschließend die Installation aus.

#### **2.4.3. Verbinden des Geräts mit einem Computer**

- 1)Trennen Sie die Stromversorgung des Geräts und des Computers.
- 2)Verbinden Sie das Gerät über ein RS-232-Kabel mit der seriellen Schnittstelle RS-232 des

Computers.

# *Hinweis: Schalten Sie nach der Verbindungsherstellung über die serielle Schnittstelle die Stromversorgung des Geräts ein. Führen Sie anschließend das Anmeldeverfahren über den Computer durch.*

# **3. System-Log-in**

#### **3.1. Seriennummer**

Bei Erstgebrauch des Geräts oder nicht eingegebener Seriennummer fordert das System den Benutzer zur korrekten Eingabe der auf der Geräterückseite angegebenen Seriennummer auf (s. Abb. 3-1).

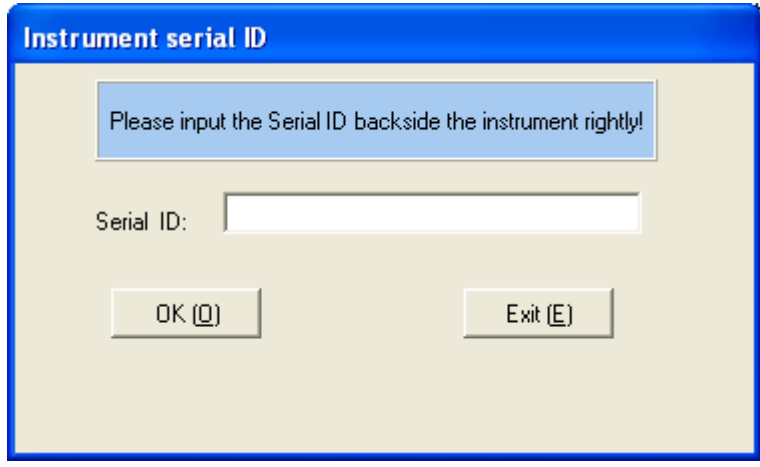

Abb. 3-1 Seriennummer des Geräts

Ist die Eingabe der Seriennummer bereits erfolgt, erscheint diese Dialog-Box beim nächsten Mal nicht mehr.

Die Eingabe der Seriennummer ermöglicht eine schnelle Bereitstellung von Wartungsleistungen für das vorliegende Gerät.

# **3.2. Benutzer-Log-in**

Nach Eingabe der Seriennummer erscheint das in Abb. 3-2 dargestellte Fenster für den Benutzer-Log-in.

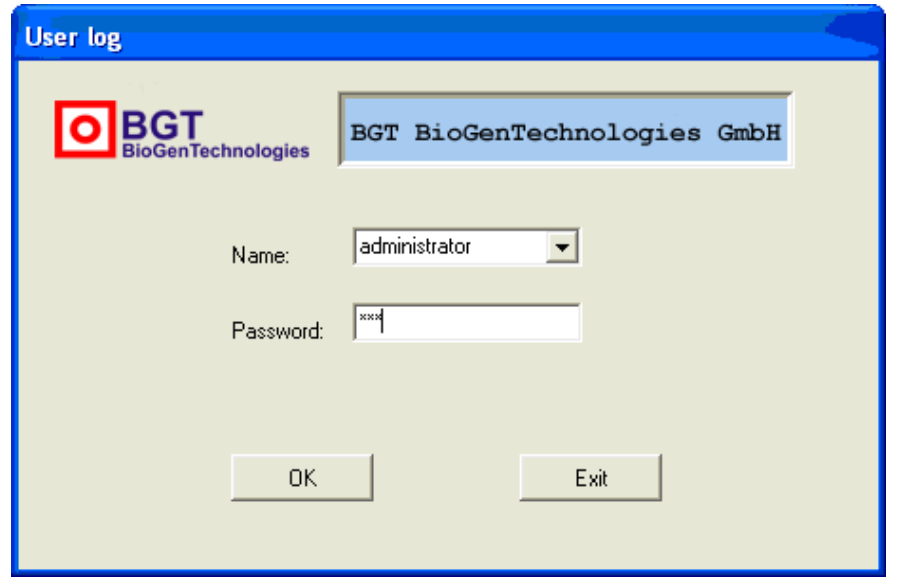

Abb 3-2 Benutzer-Log-in

Wählen Sie im Eingabefeld "Name" einen Benutzernamen aus, geben Sie im Eingabefeld "Passwort" ein Passwort ein und klicken Sie auf die Schaltfläche "OK". Sind der Benutzernamen und das Passwort korrekt, wird der System-Selbsttest aufgerufen. Ist die Eingabe nicht korrekt, zeigt das System den Fehlschlag des Benutzer- Log-in an. Klicken Sie auf die Schaltfläche "Exit", um das vorliegende System zu verlassen.

Es existieren zwei verschiedene Arten von Benutzerautorität, Administrator und Allgemeiner Benutzer.

### **3.3. System-Selbsttest**

Der System-Selbsttest wird nach dem korrekten Benutzer-Log-in aufgerufen. Das System überprüft automatisch, ob die serielle Schnittstelle während des Selbsttest-Verfahrens verfügbar ist. Ist die serielle Schnittstelle nicht verfügbar, wird der Benutzer darauf hingewiesen, dass keine korrekte Verbindung hergestellt wurde. Ist die serielle Schnittstelle verfügbar, kann der Selbsttest durchgeführt werden. Die Selbsttest-Anzeige ist in Abb. 3-3 dargestellt.

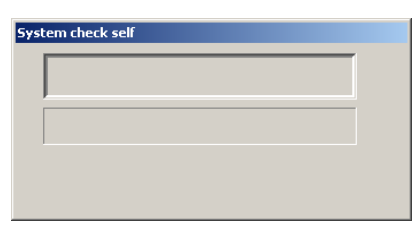

Abb. 3-3 System-Selbsttest

Nach Beenden des Selbsttests öffnet das System das Hauptmenü.

# **3.4. Log-in-Ergebnis**

Wurde der System-Selbsttest erfolgreich abgeschlossen, sind bei Administrator-Anmeldung sämtliche Funktionen des Hauptmenüs verfügbar. Bei Allgemeiner Benutzer-Anmeldung sind einige Teile des Menüs nicht verfügbar. War der System-Selbsttest nicht erfolgreich, sind für den Benutzer im Hauptmenü ausschließlich "Datenverwaltung" und "Test" verfügbar. Das Hauptmenü ist in Abb. 3-4 dargestellt.

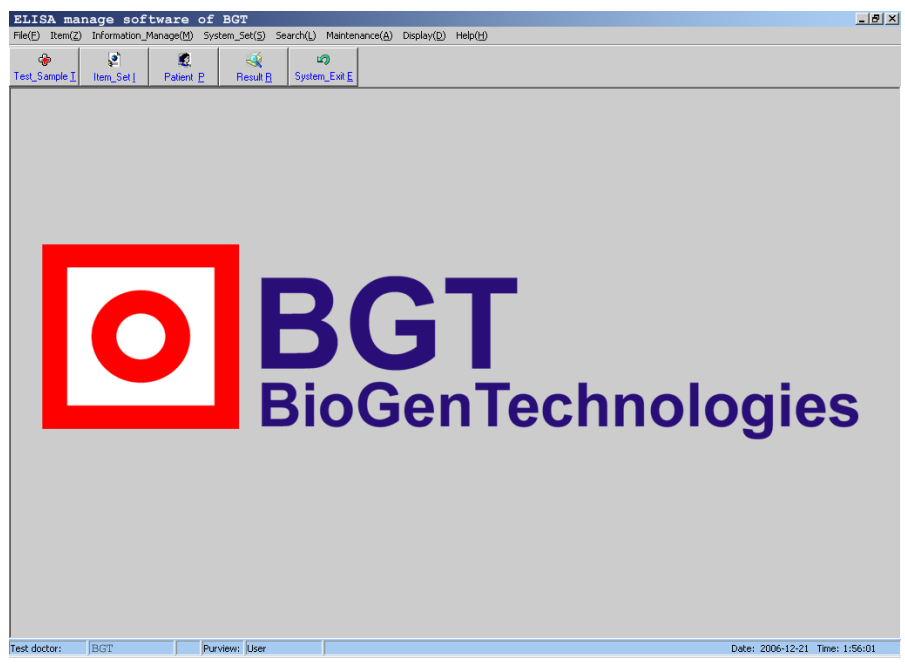

Abb. 3-4 Hauptmenü

# 4. **Datenverwaltung**

Die Datenverwaltung umfasst die Eingabe der grundlegenden Patienteninformationen sowie der Formularinformationen und ermöglicht die Abfrage, das Löschen und das Hinzufügen von Elementen für die einzelnen Patienten.

# **4.1. Patienteninformation**

Diese Funktion ermöglicht die Eingabe der grundlegenden Patienteninformationen und der Menüinformationen sowie das Suchen, Löschen und Hinzufügen von Tests, denen der Patient unterzogen wurde. Das Fenster "Patienteninformation" ist in Abb. 4-1 dargestellt.

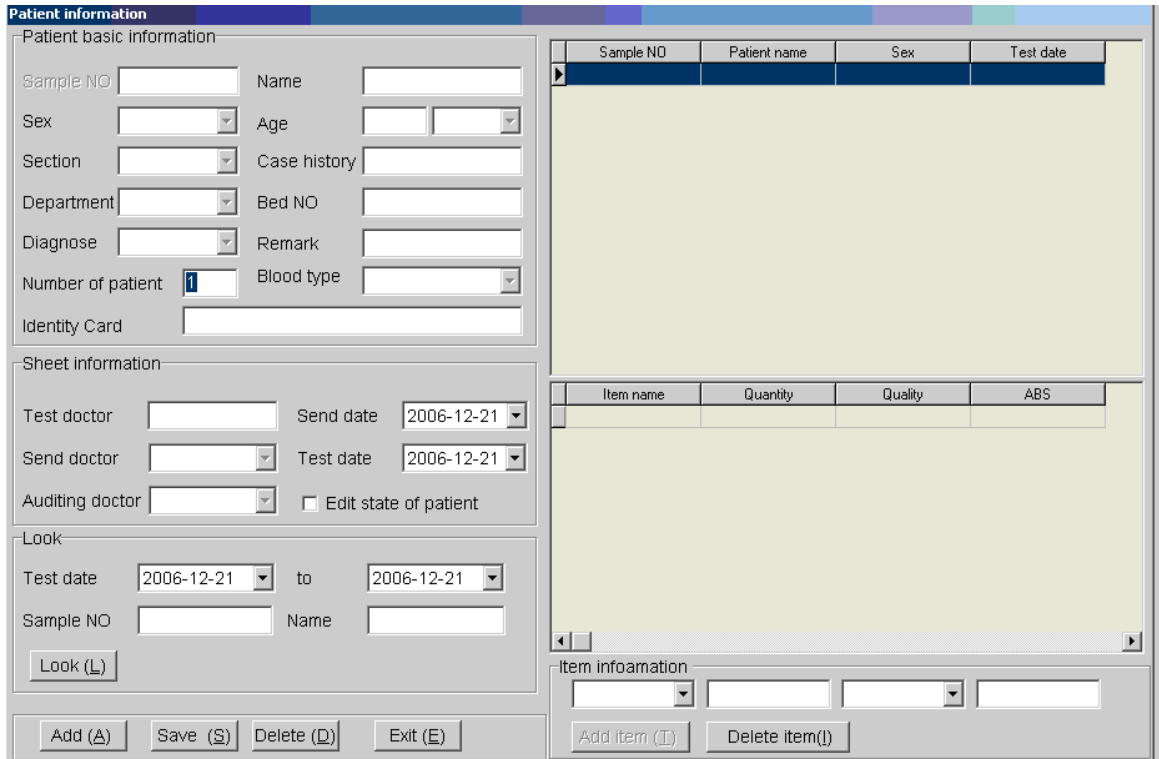

Abb. 4-1 Patienteninformation

# **4.2. Benutzerverwaltung**

Diese Funktion ermöglicht das Hinzufügen und Löschen einzelner Benutzer, das Ändern von Passwörtern und Nutzungsrechten. Es existieren zwei verschiedene Arten von Benutzerautorität, Administrator und Allgemeiner Benutzer. Nur der Administrator verfügt über die Berechtigung, Benutzer hinzuzufügen oder zu löschen sowie eine Änderung der Nutzungsrechte vorzunehmen. Der allgemeine Benutzer verfügt ausschließlich über die Berechtigung, das eigene Passwort zu ändern. Das Fenster für das Hinzufügen eines Benutzers ist in Abb. 4-2 dargestellt.

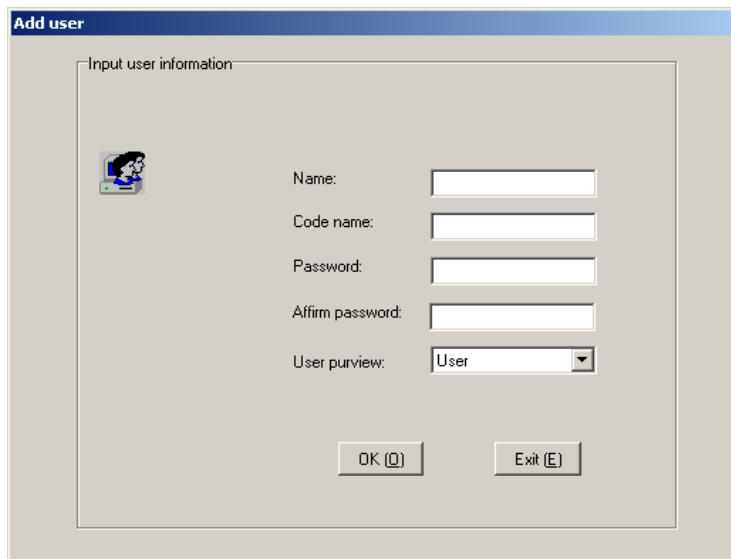

Abb. 4-2 Hinzufügen eines Benutzers

#### **4.3. Grundeinstellungen**

Diese Funktion umfasst fünf Elemente: Krankenhausinformation, Ärzteinformation, Abteilungsinformation, Sektionsinformation und Diagnoseinformation. Das Fenster für die Ärzteinformation ist in Abb. 4-3 dargestellt.

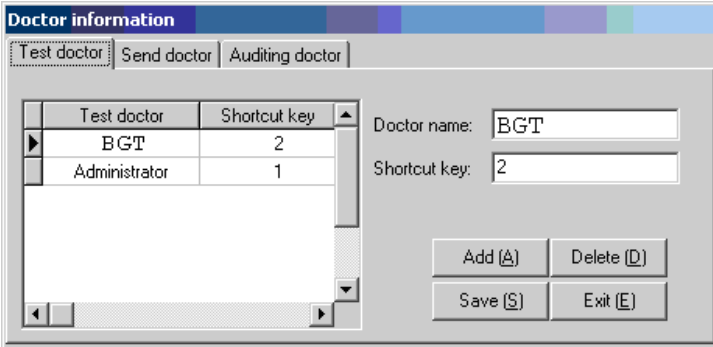

Abb. 4-3 Ärzteinformation

Die Ärzteinformation umfasst den Laborarzt, den Arzt, der den Test eingesendet hat sowie den untersuchenden Arzt.

#### **4.4. Abteilungsverwaltung**

Diese Funktion umfasst Arbeitsstatistik und Reagenzinformation. Die Arbeitsstatistik dient vorrangig einer einfachen Überprüfung der von den Ärzten in einem bestimmten Zeitraum durchgeführten Arbeit durch das Krankenhaus. Mit Hilfe der Arbeitsstatistik kann eine Suche innerhalb der Testplatten, der Anzahl von Versuchsteilen und Patienten eines Arztes für einen bestimmten Zeitraum durchgeführt werden. Das Fenster "Arbeitstatistik" ist in Abb. 4-4 dargestellt.

#### PlatePCread Benutzerhandbuch

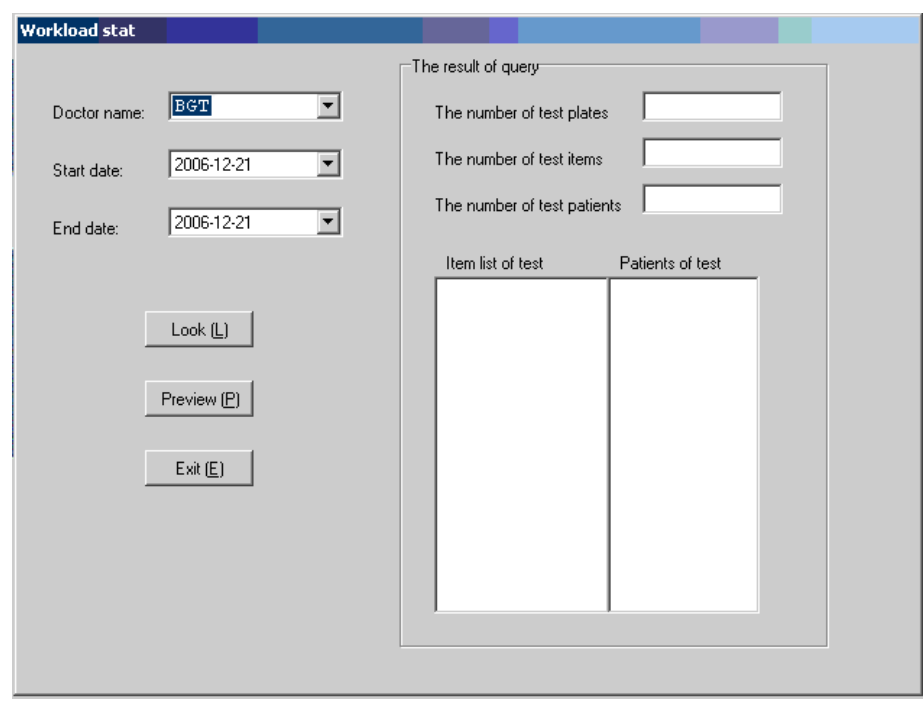

Abb. 4-4 Arbeitsstatistik

Die Reagenzinformation ermöglicht ein Hinzufügen, Löschen und Ändern von Reagenzien. Das Fenster "Reagenzinformation" ist in Abb. 4-5 dargestellt.

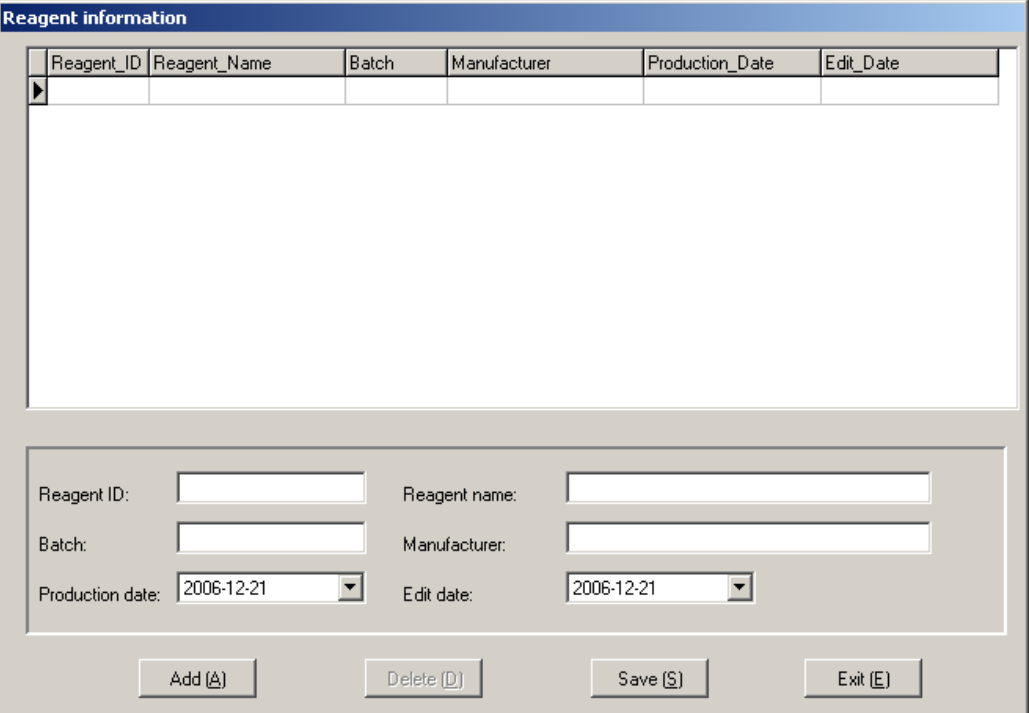

Abb. 4-5 Reagenzinformation

# **5. Versuchsteilprogrammierung**

Klicken Sie im Hauptmenü in der Menüleiste auf "Versuch" und wählen Sie aus dem Pulldown-Menü den Menüpunkt "Versuchseinstellung" aus oder klicken Sie in der Symbolleiste auf "Versuchseinstellung", um das Menü für die Versuchseinstellungen aufzurufen. Das Menü "Versuchseinstellung" ist in Abb. 5-1 dargestellt.

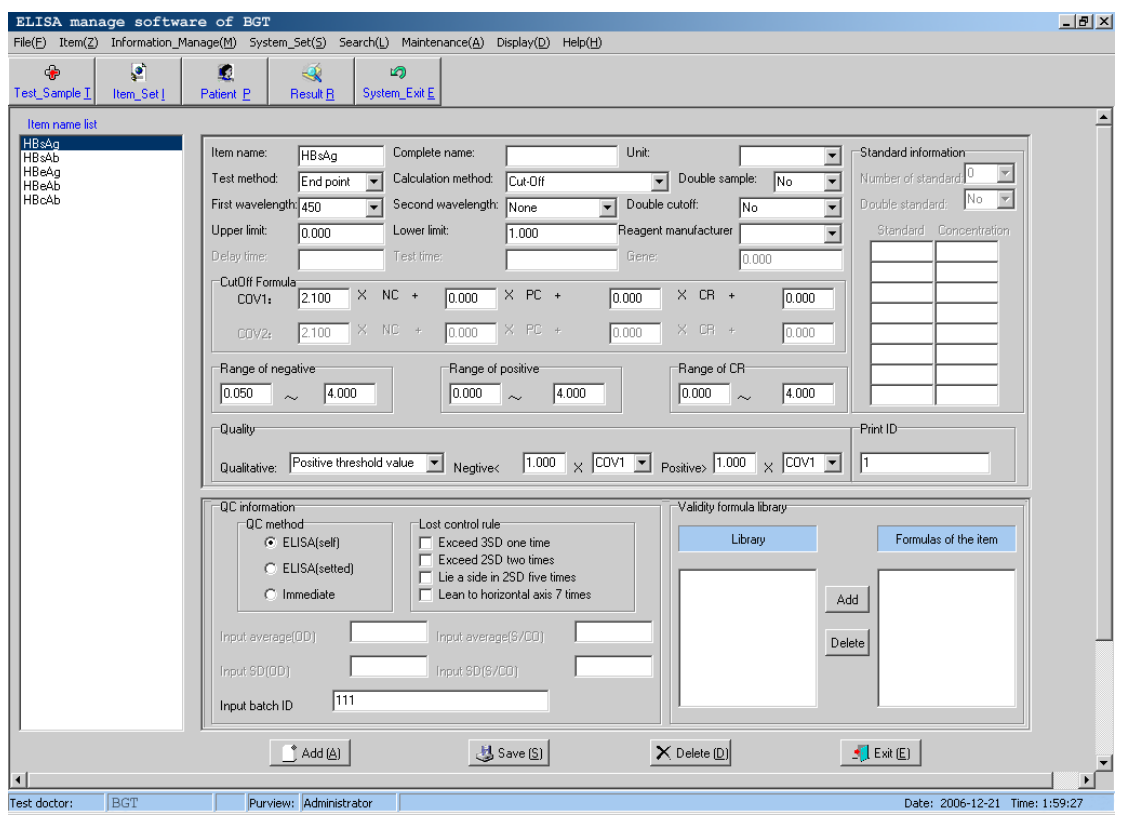

Abb. 5-1 Versuchseinstellung

Das in Abb. 5-1 dargestellte Menü ermöglicht ein Hinzufügen, Ändern und Löschen von Versuchen. Die Versuchsattribute umfassen vor allem die grundlegenden Versuchsinformationen, die Standardeinstellungen, die Qualitätskontrolleinstellungen sowie die Auswahl der aktuellen Formel.

Es können maximal 100 Versuche programmiert werden. Die von den Benutzern programmierten Versuche werden in der Liste auf der linken Seite des Fensters angezeigt.

#### **5.1. Methodik**

Es stehen drei Arten von Methodik zur Verfügung: Endpunkt, Zweipunkt und Kinetik.

# **5.2. Berechnungsmethoden**

Der PlatePCread Microplate Reader unterstützt eine große Anzahl unterschiedlicher Berechnungsmethoden. Nachfolgend sind 3 Arten der Berechnung beschrieben.

#### **5.2.1. Absorptionsmodus**

Die Absorption der Probe wird direkt bestimmt und ausgegeben.

#### **5.2.2. Qualitative Berechnung Cut-Off**

Formel Cut-Off-Grenzwert: Cov = X×NC+Y×PC+Z×CR+Fac

Dabei ist NC der Wert der Absorption der Negativkontrolle, PC der Wert der Absorption der Positivkontrolle und CR der Grenzwert der Absorption des Serums. X, Y, Z und Fac sind Formelkoeffizienten und werden vom Benutzer entsprechend der Gebrauchsanweisungen der Reagenzien eingegeben. Die qualitative Formel anderer Formblätter kann entsprechend diesem Muster umgewandelt werden. Zum Beispiel: Ist OD der Probe/OD der Negativkontrolle ≥2.1, ist das Ergebnis positiv, und X=2.1, Y=0, Z = 0, Fac=0.

Für die Cut-Off-Berechnungsmethode kann ein einfacher Grenzwert oder ein zweifacher Grenzwert ausgewählt werden.

Das Ergebnis der qualitativen Berechnung wird als der Quotient der Probenabsorption und des Cut-Off-Grenzwerts angegeben. Die Einheit ist s/co.

#### **5.2.3. Quantitative Berechnung**

1) Einzelpunkt-Kalibrierung: Es muss ein Standard ausgewählt werden. Verwenden Sie die Linie zwischen dem Ursprungspunkt und dem Standardpunkt als Kalibrierungskurve. (Auf der X-Achse ist die Konzentration aufgetragen und auf der Y-Achse ist die Absorption aufgetragen, entsprechendes gilt für alle nachfolgend dargestellten Abbildungen). Zur Einstellung des Nullpunkts muss die Einzelpunkt-Kalibrierung leergesetzt werden. Die Einzelpunkt-Kalibrierung ist in Abb. 5-2 dargestellt.

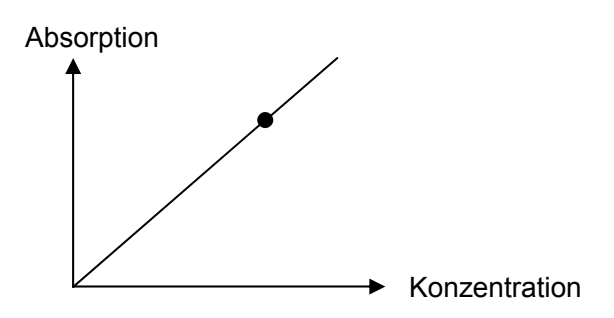

Abb. 5-2 Einzelpunkt-Kalibrierung

2) Nicht-lineare Regression (Punkt-zu-Punkt): Es können 2-8 Standardlösungen ausgewählt werden. Verwenden Sie die zwischen allen Standardpunkten verlaufenden Linien (es sollte sich um einen monotonen aufsteigenden oder absteigenden Linienzug handeln) als Kalibrierungskurve, wie in Abb. 5-3 dargestellt.

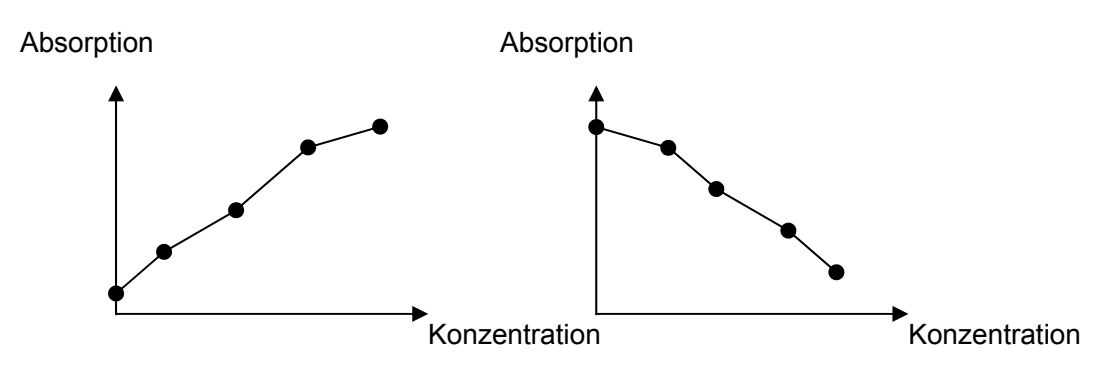

Abb. 5-3 Nicht-lineare Regression

Verläuft die Standardabsorption nicht monoton aufsteigend oder absteigend, sind die Kalibrierungsergebnisse falsch, wie in Abb. 5-4 dargestellt.

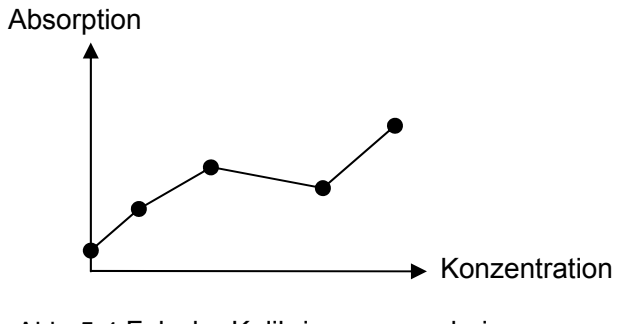

Abb. 5-4 Falsche Kalibrierungsergebnisse

- 3) Mehrfachpunkt-Prozent %ABS: Es können 2-8 Standardlösungen ausgewählt werden. Der größte Absorptionswert unter den Standardlösungen wird als 100% definiert. Die Berechnung der Absorption der übrigen Standardlösungen sowie der zu testenden Proben erfolgt prozentual auf Grundlage des größten Absorptionswerts. Die Kalibrierungsmethode entspricht der für die Nicht-lineare Regression beschriebenen Kalibrierungsmethode.
- 4) Lineare Regression: Es können 2-8 Standardlösungen ausgewählt werden. Unter Verwendung der erhaltenen Standardpunkte wird eine Regressionsgerade, *Y* = *kX* + *b* , erstellt. Die Regressionsgerade dient als Kalibrierungskurve, wie in Abb. 5-5 dargestellt.

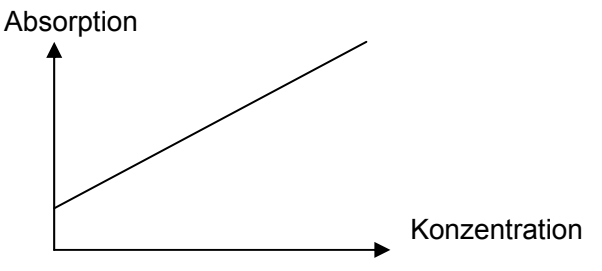

Abb. 5-5 Lineare Regression

5) Index-Regression: Es können 2-8 Standardlösungen ausgewählt werden. Durch diese Standardpunkte wird eine Exponentialkurve,  $Y = k e^{bx}$ , gelegt. Die Exponentialkurve dient als Kalibrierungskurve. Die Absorptionswerte sämtlicher Standardlösungen müssen größer sein als Null.

Mit Hilfe des Logarithmus ( $Y' = LnY$ ) des Absorptionswerts kann die Index-Regression in eine Lineare Regression,  $Y' = k'X + b'$ , umgewandelt werden.

6) Logarithmische Regression: Es können 4-8 Standardlösungen ausgewählt werden. Durch diese Standardpunkte wird eine logarithmische Kurve,  $Y = kLnX + b$ , gelegt. Die logarithmische Kurve dient als Kalibrierungskurve. Die Konzentrationswerte sämtlicher Standardlösungen müssen größer als Null sein.

Mit Hilfe des Logarithmus ( $X' = LnX$ ) des Konzentrationswerts kann die Logarithmische Regression in eine Lineare Regression,  $Y = kX' + b$ , umgewandelt werden.

7) Leistungsregression: Es können 2-8 Standardlösungen ausgewählt werden. Durch diese Standardpunkte wird eine Leistungskurve,  $Y = kX<sup>b</sup>$ , gelegt. Die Leistungskurve dient als Kalibrierungskurve. Die Absorptionswerte und Konzentrationswerte sämtlicher Standardlösungen müssen größer sein als Null.

Mit Hilfe des Logarithmus ( $X' = LnX$ ,  $Y' = LnY$ ) des Konzentrationswerts und

Absorptionswerts kann die Leistungsregression in eine Lineare Regression,  $Y' = k'X' + b'$ , umgewandelt werden.

- 8) Prozent Logarithmische Regression: Es können 4-8 Standardlösungen ausgewählt werden. Die Konzentration jeder Standardlösungen muss größer sein als Null.
- 99 Vier-Parameter-Regression: Es können 4-8 Standardlösungen ausgewählt werden. Geben Sie die Konzentrationswerte in Übereinstimmung mit der Gebrauchsanleitung des entsprechenden Reagenz ein, überprüfen Sie die Absorptionswerte der Standardlösungen unter Verwendung des Geräts und bestimmen Sie die Regressionskurven mit Hilfe der Gauss-Newton-Iteration.

# **5.3. Grundlegende Versuchseinstellungen**

Wie in Abb. 4-1 dargestellt, umfasst die Versuchsteilprogrammierung die nachfolgend aufgeführten Parametereinstellungen:

- Versuchsname: Die Eingabe dieser Einstellung muss unbedingt erfolgen. Jeder Versuchsname darf nur einmal vergeben werden.
- Reagenz-Hersteller: Die Auswahl des Herstellers kann entsprechend der verwendeten Reagenzien aus der Liste des Eingabefelds erfolgen. Bei dieser Einstellung muss kein Eintrag erfolgen.
- z Wellenlänge: Wählen Sie eine Wellenlänge aus der Liste des Eingabefelds aus. Die erste und die zweite Wellenlänge dürfen nicht übereinstimmen.
- Testmodus: Wählen Sie einen Testmodus aus der Liste des Eingabefelds aus.
- Berechnungsmethode: Wählen Sie eine Berechnungsmethode aus der Liste des Eingabefelds aus.
- z Probendoppelbestimmung: Bei Auswahl der Probendoppelbestimmung erfolgt bei der Platteneinstellung automatisch die Zuordnung zwei aufeinander folgender Probennäpfe zu einer Probe. Bei der Berechnung muss der Mittelwert der aus einer Probendoppelbestimmung erhaltenen Absorptionen verwendet werden.
- Obergrenze, Untergrenze: Diese Werte dienen hauptsächlich als Referenzbereich für die Testergebnisse.
- Bei Zeitliche Verzögerung, Testzeit und Faktoren handelt es sich um Einstellungen der Berechnungsmethode Kinetik.

# *Hinweis: Die Parameter der einzustellenden Elemente unterscheiden sich in Abhängigkeit von der Berechnungsmethode.*

1) Quantitative Berechnung – Es muss die Standardinformation der Elemente ausgewählt werden. Führen Sie die Eingabe in Übereinstimmung mit der Gebrauchsanleitung der Reagenzien durch.

# z **Anzahl Standards**

Wählen Sie 1-8 Standardlösungen aus.

#### z **Standarddoppelbestimmung**

Bei Auswahl der Standarddoppelbestimmung erfolgt bei der Platteneinstellung automatisch die Zuordnung zwei aufeinander folgender Standardnäpfe zu einer Standardlösung. Bei der Berechnung muss der Mittelwert der aus einer Standarddoppelbestimmung erhaltenen Absorptionen verwendet werden.

#### z **Standardkonzentration**

Achten Sie auf die Abfolge der Standardkonzentrationen, diese muss monoton sein.

2) Qualitative Berechnung – Schnittstelle für die Cut-Off-Formel-Einstellungen.

Führen Sie die Eingabe in diesem Dialogfenster in Übereinstimmung mit der Gebrauchsanleitung der Reagenzien durch.

#### z **Cut-Off-Formel-Koeffizient**

Unterscheiden sich die qualitativen Formeln der verschiedenen Reagenzien voneinander, z.

B. S/N und (N-S)/N, etc., können sämtliche Formeln in S/(X\*N+Y\*P+Z\*C+Fac) umgewandelt

werden. Bei Auswahl von zwei Grenzwerten können zwei Cut-Off-Formeln eingegeben werden.

#### ● **Negativkontrolle, Positivkontrolle und Absorptionsbereich des Serum-Grenzwerts**

Überschreitet die Absorption der Kontrolle die obere und die untere Grenze, sollte die Berechnung als oberer und unterer Grenzwert erfolgen. Beispiel: Einige Reagenzien erfordern eine negative Kontrolle mit einer Absorption von weniger als 0.05. Berechnen Sie den Wert einfach mit 0.05. Die untere Grenze der Negativkontrolle sollte bei 0.05 festgelegt werden.

#### $\bullet$  Kontrolle

Die Auswahl der Kontrollen kann beliebig erfolgen. Die Anzahl der in jedem Test verwendeten Kontrollen sollte 12 nicht überschreiten. Verwenden Sie zur Berechnung den Mittelwert der Absorptionswerte aller Kontrollen.

#### 3) Einstellungen für negative und positive Beurteilung

Geben Sie bei dieser Funktion die kritischen Werte zur negativen oder positiven Beurteilung ein. Im Absorptionsmodus handelt es sich bei dem kritischen Wert um den Absorptionswert. Im Cut-Off-Modus handelt es sich bei dem kritischen Wert um den Quotienten aus Probe und Schwellenwert. Im quantitativen Berechnungsmodus handelt es sich bei dem kritischen Wert um den Konzentrationswert. Es existieren 3 unterschiedliche qualitative Methoden.

#### **•** Modus Positiver Grenzwert

Negativ < Negativer kritischer Wert. Positiv ≥ Positiver kritischer Wert. Bei dem Bereich zwischen diesen beiden Werten handelt es sich um die Grauzone. Proben, die sich in diesem Bereich befinden, sind nicht eindeutig.

#### **Modus Negativer Grenzwert**

Negativ > Negativer kritischer Wert. Positiv ≤ Positiver kritischer Wert.

#### **Negativ oder Positiv ist nicht relevant.**

Wählen Sie im qualitativen Modus "Nein" aus.

#### 4) Einstellungen Qualitätskontrolle

Die Qualitätskontrollmethoden umfassen ELISA (Selbstwert), ELISA (Einstellwert) sowie die Instantmethode.

Die ELISA-Methode verfügt über vier Beurteilungsbedingungen zur Bewertung der Qualitätskontrolldaten. Anhand dieser Beurteilungsbedingungen wird bewertet, ob die Qualitätskontrolldaten korrekt sind. In Übereinstimmung mit den Beurteilungsbedingungen können entweder Einzeleinstellungen oder Gruppeneinstellungen ausgewählt werden.

#### 5)Validitätsbeurteilung

Für die Beurteilung der Validität muss der Benutzer für jeden Versuch die korrekte Auswahl aus der Formelliste treffen. Die Formel stellt das wichtigste Element für die Beurteilung der Validität dar. Das Menü der Validitätsbeurteilung ist in Abb. 5-6 dargestellt.

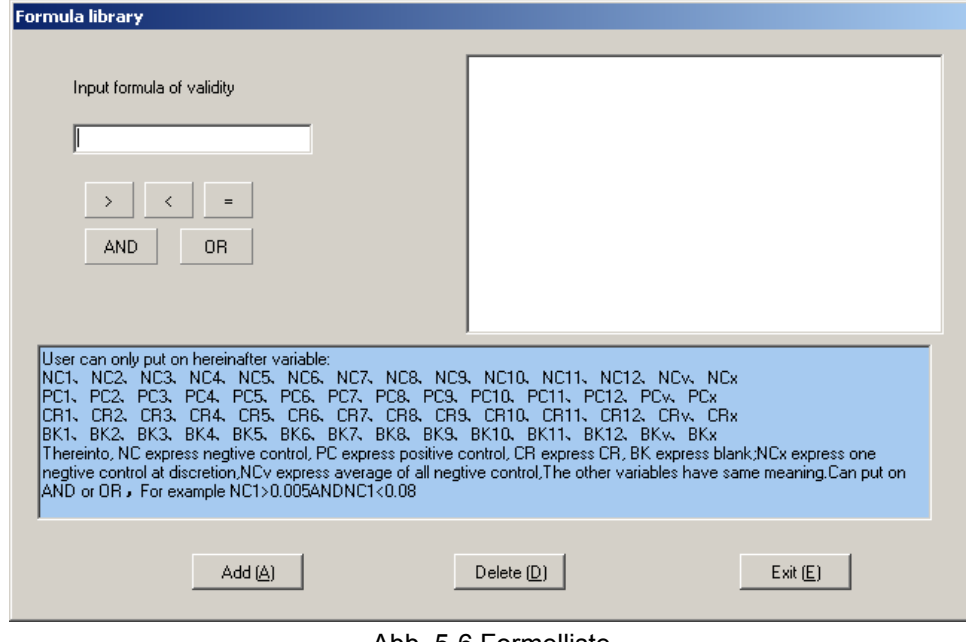

Abb. 5-6 Formelliste

*Hinweis: Der Benutzer muss eine rationale Formel eingeben. Andernfalls tritt während des Tests eine unnötige Warnung auf.* 

### **5.4. Neuer Versuch**

Klicken Sie auf die Schaltfläche "Hinzufügen", um einen neuen Versuch hinzuzufügen. Beträgt die Gesamtzahl der Versuche mehr als 100, kann kein neuer Versuch angelegt werden und das System zeigt "Versuchsnummer voll" an. Der Arbeitsvorgang zum Anlegen eines neuen Versuchs entspricht dem Arbeitsvorgang zum Ändern eines alten Versuchs. Bitte beachten Sie, dass die Bezeichnung eines neuen Versuchs mit einem bereits vergebenen Versuchsnamen nicht übereinstimmen darf. Andernfalls weist das System darauf hin, dass dieser Versuch bereits existiert.

# **6. Probentest**

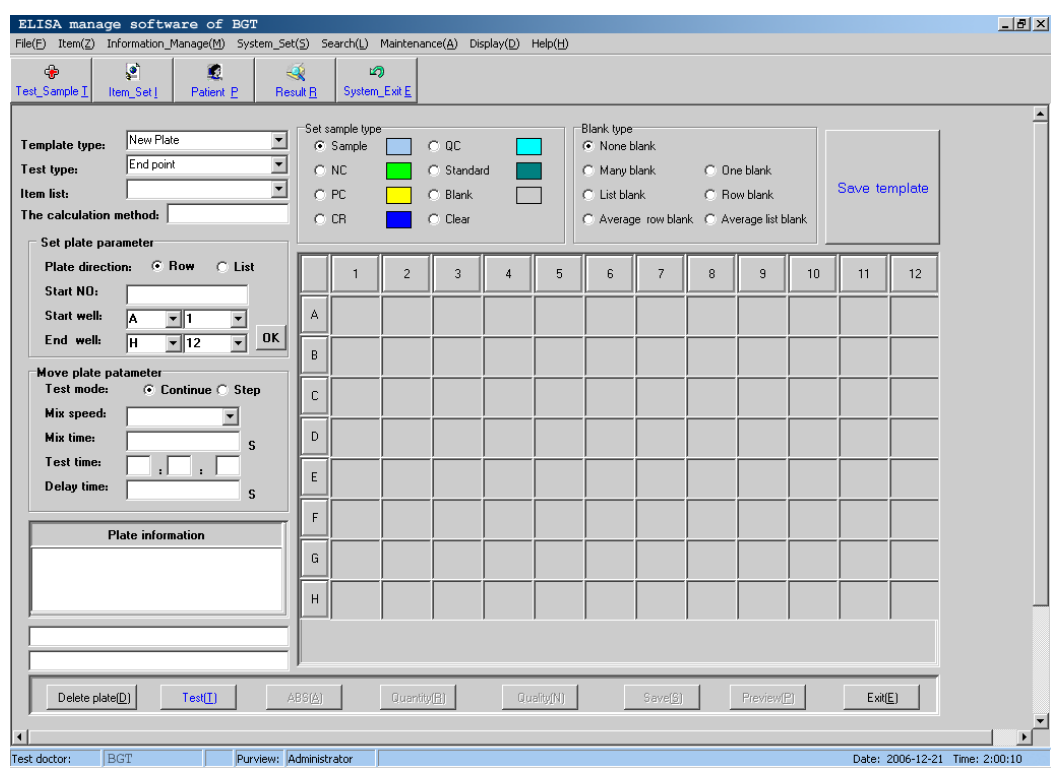

Das Menü für den Probentest ist in Abb. 6-1 dargestellt.

Abb. 6-1 Menü Probentest

Das Menü für den Probentest beinhaltet vor allem die Auswahl des Template-Typs, des Testmodus, der Berechnungsmethode, der Einstellungen für die Plattenparameter, der Einstellungen für die Plattenbewegung sowie der Zuordnung der Positionen auf der Mikrotiterplatte. Die Einstellungen der Mikrotiterplatte umfassen vor allem die Einstellungen des Probentyps sowie die Auswahl des Leerwertmodus.

# **6.1. Template-Typ**

Der Template-Typ umfasst vor allem zwei Typen, Neues Template und Vorhandenes Template. Bei Auswahl eines neuen Templates ist zunächst keine Information auf dem Mikrotiterplattenfeld eingetragen. Die Auswahl der Einträge auf der Mikrotiterplatte erfolgt unter Verwendung der Maus. Klicken Sie auf das Mikrotiterplattenfeld, um die Plattenanordnung vorzunehmen. Die Auswahl eines vorhandenen Templates erfolgt im Eingabefeld "Template-Typ" durch Auswahl aus der Liste. Klicken Sie nach abgeschlossener Auswahl auf die Schaltfläche "Test", um die Messung durchzuführen.

#### **6.2. Testmodus und Berechnungsmethode**

Zur Berechnung stehen die Methoden Endpunkt, Zweipunkt und Kinetik. Wählen Sie zunächst den Testmodus aus. Wählen Sie anschließend im Eingabefeld "Berechnungsmethode" die Berechnungsmethode aus der Liste aus, d. h., legen Sie die Probeninformation für diese Methode auf der Mikrotiterplatte fest.

# **6.3. Auswahl der Einstellungen für die Platte und die Plattenbewegung**

#### **6.3.1. Auswahl der Einstellungen für die Plattenparameter**

Die Auswahl der Plattenparameter umfasst vor allem die nachfolgend aufgeführten Einstellungen:

- Auswahl der Plattenorientierung: Horizontal oder vertikal
- Start-Probennummer
- Start-Probenposition.

Geben Sie die Start-Probennummer (1-999) und die Position des Start-Napfs (Reihennummer und Spaltennummer) sowie die Position des Stop-Napfs (Reihennummer und Spaltennummer) ein und klicken Sie auf die Schaltfläche "Eingabe". Sämtliche Näpfe auf der ganzen Platte sind in Übereinstimmung mit dem aktuellen Versuch als Proben gekennzeichnet. Als Probennummer des Start-Napfs wird die Start-Probennummer eingegeben. Als Probennummer des Stop-Napfs wird die Stop-Probennummer eingegeben. Die Probennummer der übrigen Napfpositionen erhöht sich entsprechend der ausgewählten Plattenorientierung.

Bei Verwendung der Funktion "Alles auswählen" werden die für sämtliche Elemente und Näpfe festgelegten Einstellungen zurückgesetzt. Bitte verwenden Sie zunächst die Funktion, "Alles auswählen" wenn Sie einen Standard oder eine Kontrolle auswählen wollen.

#### **6.3.2. Auswahl der Einstellungen für die Plattenbewegung**

Die Parameter für die Plattenbewegung umfassen vor allem die nachfolgend aufgeführten Einstellungen:

- **•** Bewegungsmodus: Der kontinuierliche Modus erhöht die Testgeschwindigkeit. Der Schrittmodus fördert die Testpräzision.
- Schüttler-Parameter: Für den Schüttler stehen 3 Geschwindigkeitsstufen zur Verfügung, hohe Geschwindigkeit, mittlere Geschwindigkeit und niedrige Geschwindigkeit. Die Dauer des Schüttelvorgangs beträgt 1-60 Sekunden. Es besteht die Option, den Schüttler zu deaktivieren.
- Zeitwahl: Bei Verwendung der Zeitwahl-Option beginnt die Testdurchführung zum voreingestellten Zeitpunkt.
- Zeitliche Verzögerung: Die Testdurchführung beginnt mit der eingestellten zeitlichen Verzögerung.

# **6.4. Auswahl von Versuchsteilen**

Der PlatePCread Microplate Reader unterstützt die Durchführung von 12 verschiedenen Versuchsteilen auf der gleichen Platte. Von Versuchsteilen, bei denen die Zweipunkt- oder Kintetik-Methodik Anwendung findet, kann jedoch nur ein Versuchsteil pro Platte ausgewählt werden.

# **6.5. Einrichten der Platte**

Der PlatePCread Microplate Reader erlaubt die beliebige Zuordnung aller 96 Näpfe einer Mikroplatte. Die Option "Napftyp auswählen" befindet sich oberhalb des Mikrotiterplattenfelds. Die Zuordnung erfolgt durch Auswahl des Napftyps und anschließendes Klicken auf die

Napfposition.

Kennzeichnung der Napfposition: Probe: 1–999

Leerwert: BK1 – BK12 Negativkontrolle: NC1 – NC12 Positivkontrolle: PC1 – PC12 Serum-Grenzwert: CR1 – CR12 Standard: SD1–SD8 Qualitätskontrolle: QC

#### **6.5.1. Probe**

Die Zuordnung einer Napfposition zu einer Probe kann beliebig durch Klicken auf die Napfposition erfolgen. Die Probennummer beginnt bei 1 und erhöht sich bei jedem weiteren Klicken auf eine Napfposition automatisch und wird an der entsprechenden Position angezeigt. Das Ändern einer Probennummer erfolgt durch Doppelklick auf die entsprechende Napfposition und Neueingabe der Probenummer in dem sich öffnenden Fenster. Ist die eingegebene Probennummer bereits vergeben, zeigt das System "Probennummer bereits vergeben" an und die Änderung ist nicht zulässig. Der Bereich der für den PlatePCread Microplate Reader zulässigen Probennummern ist 1-999.

#### **6.5.2. Leerwert**

Die Verwendung von Leerwertnäpfen dient zur Nulleinstellung der Absorption in Versuchsteilen. Dies bedeutet, dass der Absorptionswert des Leerwertnapfs von den Absorptionswerten der übrigen Näpfe subtrahiert wird. In Übereinstimmung mit den Erfordernissen der verschiedenen Versuchsteile kann der Benutzer auswählen, ob ein Leerwert festgelegt wird oder nicht.

Die Leerwertmuster umfassen kein Leerwert, Einzelpunkt-Leerwert, Mehrfach-Leerwert, Einzelspalten-Leerwert, Spaltenmittel-Leerwert, Einzelreihen-Leerwert, Reihenmittel-Leerwert. Die Zuordnung einer einzelnen Reihe oder aller Reihen als Leerwert erfolgt durch Klicken auf die Reihenmarkierung auf der linken Seite des Mikrotiterplattenfeldes. Die Zuordnung einer einzelnen Spalte oder aller Spalten als Leerwert erfolgt durch Klicken auf die Spaltenmarkierung am oberen Rand des Mikrotiterplattenfeldes.

Speichern und Anwenden alter Leerwerte: Die Testergebnisse von Leerwertnäpfen werden automatisch gespeichert. Wird in den nachfolgenden Tests des gleichen Versuchsteils kein Leerwert neu gesetzt, verwendet das System für die Berechnung automatisch den alten Leerwert.

#### **6.5.3. Negativkontrolle**

Die Zuordnung einer Negativkontrolle ist ausschließlich in einem Versuchsteil effektiv, der die Cut-Off-Berechnungsmethode verwendet. In Übereinstimmung mit der Cut-Off-Formel muss nur unter der Bedingung keine Negativkontrolle ausgewählt werden, dass der Koeffizient der Negativkontrolle 0 ist. Für jeden Versuchsteil dürfen maximal 12 Negativkontrollen ausgewählt werden.

Während der Versuchsteildurchführung werden der Absorptionswert des Kontrollnapfs und die Berechnungsergebnisse des entsprechenden Cut-Off-Werts automatisch gespeichert. In dem nachfolgend durchgeführten Test des gleichen Versuchsteils übernimmt das System für die Kalibrierung den alten Cut-Off-Wert, falls keine neue Kontrolle festgelegt wird.

#### **6.5.4. Positivkontrolle**

Die Einstellungen der Positivkontrolle entsprechen den Einstellungen der Negativkontrolle.

#### **6.5.5. Serum-Schwellenwert**

Die Einstellungen des Serum-Schwellenwerts entsprechen den Einstellungen der Negativkontrolle.

#### **6.5.6. Standard**

Diese Option wird verwendet, wenn die Versuchsteileinstellungen eine Kalibrierung unter Verwendung eines Standards erfordern. Wurde in dem vorliegenden Versuchsteil bereits ein Standard verwendet, kann der Benutzer auswählen, ob er keinen Standard festlegen möchte (zur Kalibrierung wird der alte Standard verwendet) oder ob er alle Standards neu festlegen möchte. Es ist nicht möglich, nur einen Teil der Standards neu auszuwählen. Der Benutzer klickt nacheinander auf die Position der Standardnäpfe, und das System kennzeichnet diese Positionen entsprechend mit SD1, SD2…

Nach Beendigung der Standardeinstellungen zeigt das System bei erneutem Klicken "Ausreichende Anzahl Standards!" an. Wird die Analyse gestartet oder ein neuer Versuchsteil hinzugefügt, bevor die Einstellung beendet ist, zeigt das System "Versuchsteil () ohne ausreichende Standards!" an.

#### **6.5.7. Qualitätskontrolle**

Die Anzahl der Qualitätskontrollen ist nicht beschränkt.

#### **6.5.8. Löschen**

Für eine Neubearbeitung ausgewählter Napfpositionen kann der Benutzer nach Klicken auf die Schaltfläche "Löschen" alle ausgewählten Napfpositionen des aktuellen Versuchsteils löschen. Anschließend können die Positionen entsprechend den Erfordernissen neu konfiguriert werden.

#### **6.6. Platte löschen**

Löschen Sie alle zuvor ausgewählten Versuchselemente und Napfpositionen.

#### **6.7. Test**

Klicken Sie auf die Schaltfläche "Messen". Das System zeigt das Dialogfenster des Messvorgangs an. Durch Klicken auf die Schaltfläche "Stop" kann der aktuelle Test abgebrochen werden.

#### **6.8. Anzeige Absorption**

Nach Beendigung des Tests zeigt das System die Absorption automatisch an.

In einigen Fällen kann es erforderlich sein, den Absorptionswert der Probe oder des Standards zu überarbeiten. Klicken Sie zweimal auf die Napfposition, deren Absorptionswert überarbeitet werden soll und geben Sie den Absorptionswert in dem sich öffnenden Fenster ein. Bei Vorliegen eines Berechnungsfehlers zeigt das System "Berechnungsfehler!" an. Mögliche Ursachen sind: Die Absorption ist 0 oder negativ, es liegt ein Fehler bei der linearen Regression vor, die Standardkurve verläuft nicht monoton etc..

### **6.9. Anzeige quantitatives Ergebnis**

Klicken Sie auf "Quantitatives Ergebnis", um das quantitative Ergebnis anzuzeigen.

#### **6.10. Anzeige qualitatives Ergebnis**

Klicken Sie auf "Qualitatives Ergebnis", um das qualitative Ergebnis anzuzeigen. Erfordert der Versuchsteil kein qualitatives Ergebnis, wird ausschließlich die Probennummer angezeigt.

### **6.11. Drucken**

Klicken Sie auf die Schaltfläche "Drucken". Für die vollständige Platte können sämtliche Ergebnisse des aktuellen Tests (einschließlich Napfposition, Versuchsteil, Probennummer, Absorption, quantitatives Ergebnis, qualitatives Ergebnis) entsprechend des Versuchsteils und der Form der Mikrotiterplatte ausgedruckt werden.

### *Hinweis: Vor dem Drucken sollten die Ergebnisse gespeichert werden.*

# **6.12. Speichern**

Klicken Sie auf "Speichern". Die Testergebnisse der aktuellen Platte können zur späteren Analyse in der Datenbank gespeichert werden.

# **7. Ergebnisprüfung**

Die Ergebnisprüfung umfasst das Testergebnis, die Qualitätskontrollinformation, die Kalibrationskurve und das Systemprotokoll.

# **7.1. Testergebnis**

Bei dem Testergebnis handelt es sich um die primäre Information des vorliegenden Systems. In dem entsprechenden Fenster erfolgen die Abfrage der Patientenergebnisse sowie das Ausdrucken der Hauptberichte. Das Testergebnis-Fenster ist in Abb. 7-1 dargestellt:

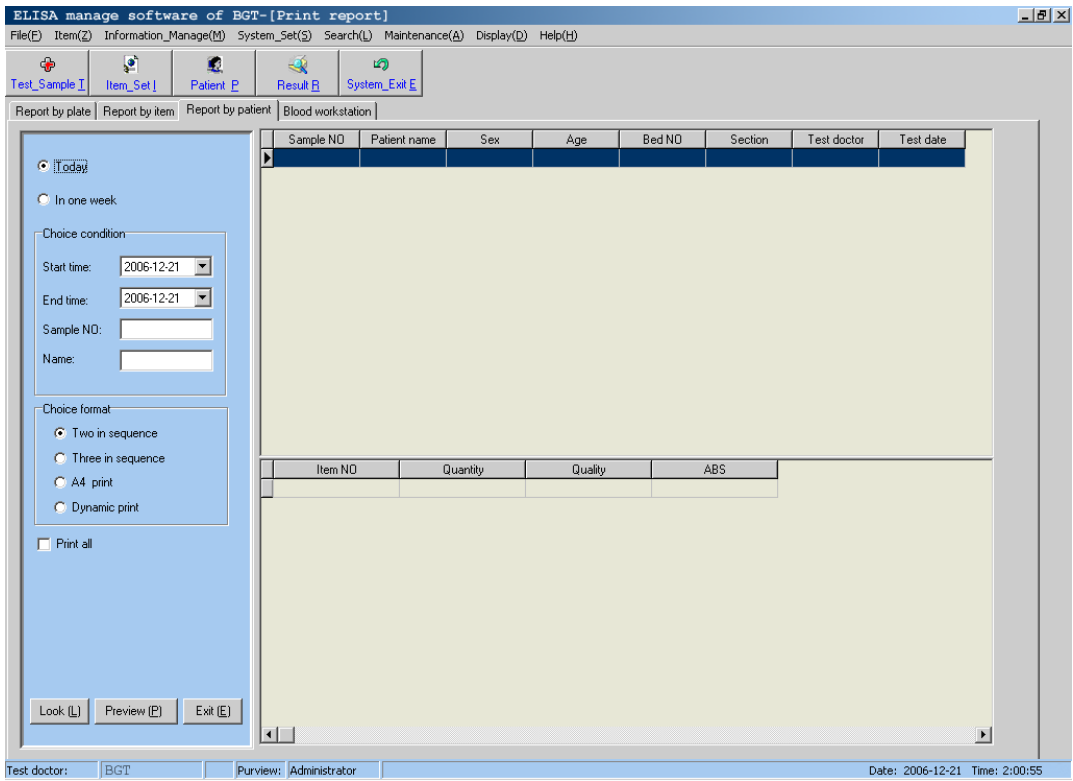

Abb. 7-1 Testergebnis

Das Fenster umfasst drei Teile, "Bericht nach Platte", "Bericht nach Versuchsteil" und "Bericht nach Patient". Für jeden Teil können Ergebnisse für den aktuellen Tag, eine Woche oder einen vom Benutzer definierten Zeitraum abgefragt oder ausgedruckt werden.

# **7.2. Qualitätskontrollinformation**

Die Qualitätskontrollinformation umfasst Informationen zu dem Ergebnis der Qualitätskontrolle von jedem Versuchsteil einer bestimmten Charge und eines bestimmten Zeitraums. Die Qualitätskontrollinformation umfasst das Maximum, das Minimum, den Mittelwert, die Varianz und den Wert des Variationskoeffizienten der quantitativen und qualitativen Ergebnisse in einem bestimmten Zeitraum. Das Dialogfenster ist in Abb. 7-2

dargestellt:

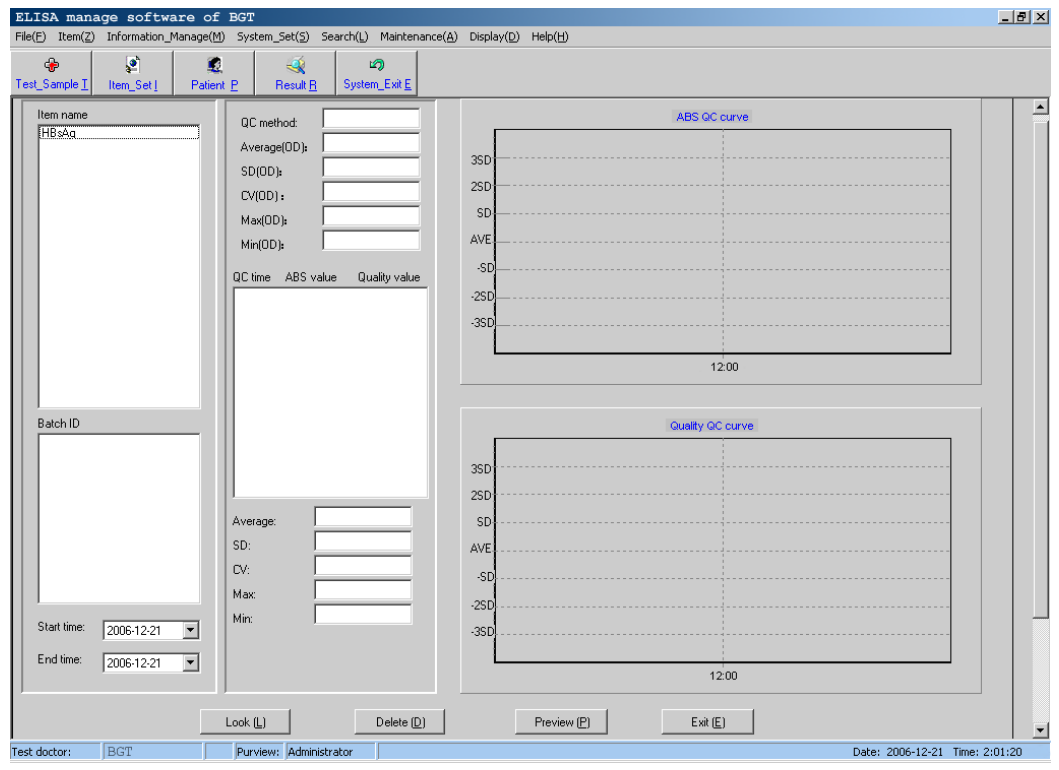

Abb. 7-2 Qualitätskontrollinformation

Wählen Sie den Versuchsteil aus dem Listenfeld mit den Versuchsteilnamen aus. Wählen Sie die Chargennummer aus dem Listenfeld mit den Chargennummern aus. Wählen Sie den Zeitraum aus, der untersucht werden soll. Klicken Sie auf die Schaltfläche "Suchen".

#### **7.3. Kalibrierungskurve**

Die Kalibrierungskurve wird hauptsächlich zur Durchsuchung der Kalibrierungsergebnisse

der einzelnen Versuchsteile verwendet. Das Dialogfenster ist in Abb. 7-3 dargestellt:

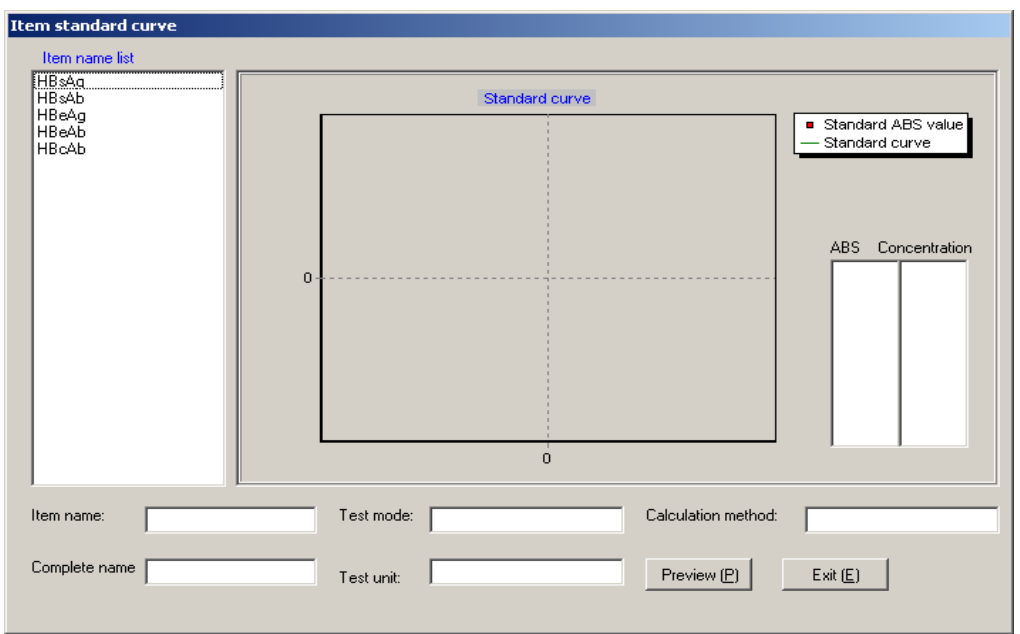

Abb. 7-3 Kalibrierungskurve

# **7.4. Systemprotokoll**

Das Systemprotokoll verzeichnet hauptsächlich den zur Anmeldung verwendeten Benutzernamen, den Zeitpunkt der Anmeldung, den Zeitpunkt der Abmeldung sowie die von den Benutzern in einem bestimmten Zeitraum ausgeführten Funktionen. Das Dialogfenster

ist in Abb. 7-4 dargestellt:

| <b>System log</b>                    |                                   |           |             |                 |             |                                                                                        |  |
|--------------------------------------|-----------------------------------|-----------|-------------|-----------------|-------------|----------------------------------------------------------------------------------------|--|
| Start date:                          | ⊡<br>2006-12-21                   | End time: |             | ⊡<br>2006-12-21 |             | $\boxed{\phantom{1} \text{Look} \left[\begin{matrix} \text{Look} \end{matrix}\right]}$ |  |
| $Log_N0$<br>$\overline{\phantom{1}}$ | User_Name                         | Log_Date  | $Log_$ Time | Exit_Date       | $Exit_Time$ | Exit_Result                                                                            |  |
|                                      |                                   |           |             |                 |             |                                                                                        |  |
|                                      |                                   |           |             |                 |             |                                                                                        |  |
|                                      |                                   |           |             |                 |             |                                                                                        |  |
|                                      |                                   |           |             |                 |             |                                                                                        |  |
|                                      |                                   |           |             |                 |             |                                                                                        |  |
|                                      |                                   |           |             |                 |             |                                                                                        |  |
|                                      |                                   |           |             |                 |             |                                                                                        |  |
|                                      |                                   |           |             |                 |             |                                                                                        |  |
|                                      |                                   |           |             |                 |             |                                                                                        |  |
|                                      | Delete $(\underline{\mathsf{D}})$ |           | Preview (P) |                 |             | Exit(E)                                                                                |  |

Abb. 7-4 Systemprotokoll

# **8. Systemeinstellungen**

Die Systemeinstellungen umfassen Systemzeit, System-Selbsttest und Fehlermeldung.

### **8.1. Systemzeit**

Die Funktion dient vor allem dazu, die Zeit- und Datumseinstellung des Systems zu überprüfen und zu ändern.

### **8.2. System-Selbsttest**

Der System-Selbsttest ist in Abb. 8-1 dargestellt. Diese Funktion dient vor allem dazu, die Geräteparameter zu kontrollieren. Zu diesen Parametern zählen der AD-Wert der Lichtintensität der verschiedenen Wellenlängen, der ABS-Wert und der AD-Wert der Lichtintensität der ausgewählten Wellenlänge.

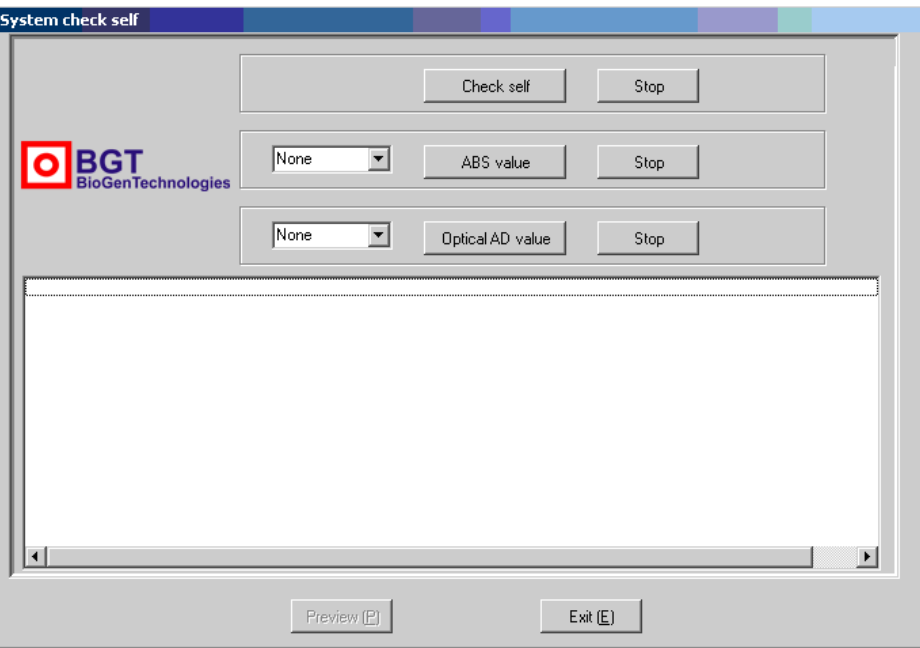

Abb. 8-System-Selbsttest

# **8.3. Fehlermeldung**

Diese Funktion dient vor allem dazu, eine Warnbedingung des Geräts anzuzeigen, wie in Abb. 8-2 dargestellt.

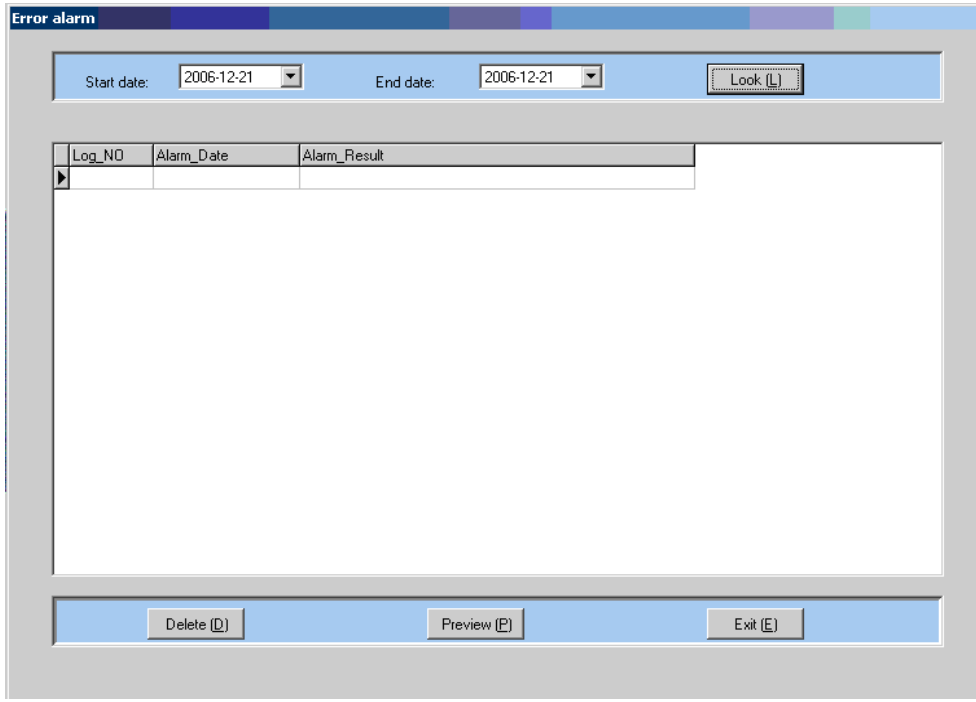

Abb. 8-2 Fehlermeldung

# **9. Datenverwaltung**

### **9.1. Sicherung der Datenbank**

Bei der Sicherung der Datenbank handelt es sich um eine einfache Sicherung der vollständigen Datenbank; das Dialogfenster zur Sicherung der Datenbank ist in Abb. 9-1 dargestellt.

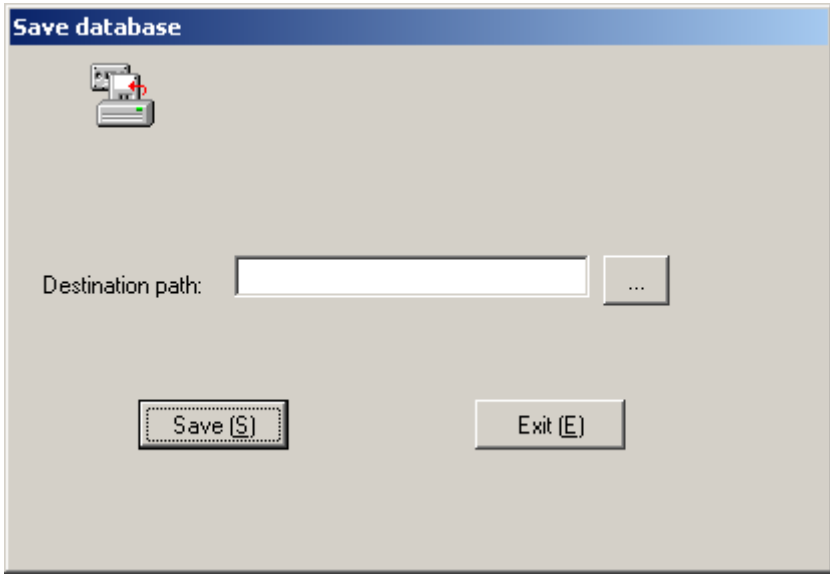

Abb. 9-1 Sicherung der Datenbank

# **9.2. Wiederherstellung der Datenbank**

Bei der Wiederherstellung der Datenbank wird die zuvor gesicherte Datenbank wiederhergestellt, wie in Abb. 9-2 dargestellt.

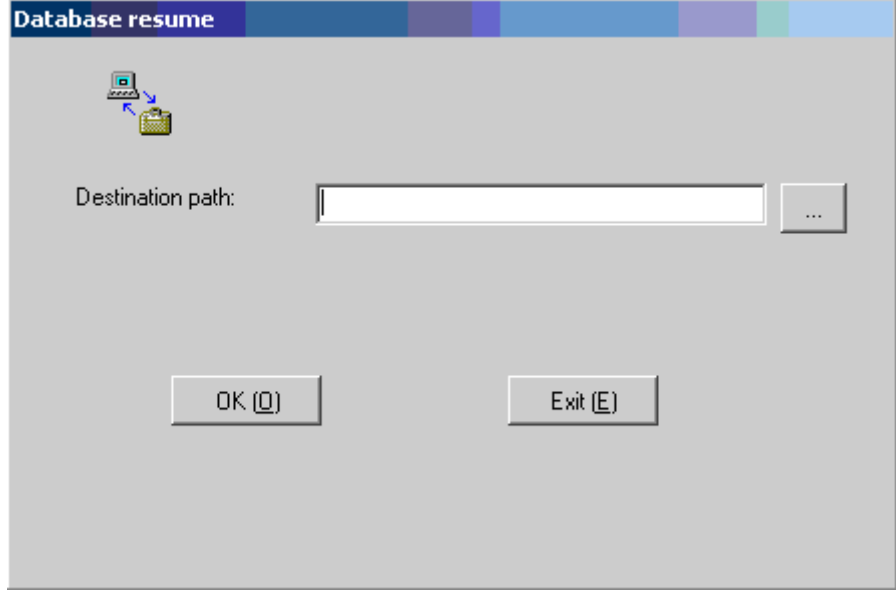

Abb. 9-2 Wiederherstellung der Datenbank

# **10. Gerätewartung**

Bei dem PlatePCread Microplate Reader handelt es sich um ein präzises klinisches Analysegerät. Um einen guten Zustand des Geräts aufrechtzuerhalten muss eine routinemäßige Wartung des Geräts durchgeführt werden. Die Wartung des PlatePCread Microplate Reader ist sehr einfach, muss jedoch sorgfältig durchgeführt werden.

# *Warnung: Eine Reparatur des Geräts muss von einem Fachmann durchgeführt werden. Vor dem Entfernen der Außenhülle des Geräts zu Reparaturzwecken oder aus anderen Gründen muss das Gerät zunächst ausgeschaltet und die Stromversorgung unterbrochen werden.*

### **10.1 Reinigung des Geräts**

- Halten Sie des Stellplatz des Geräts sowie die umgebenden Bereiche sauber.
- **Die Reinigung der Geräteoberfläche kann unter Verwendung von Neutralreiniger und** einem feuchten Tuch durchgeführt werden.
- **Bitte verwenden Sie zur Reinigung des LCD ein weiches Tuch.**

*Warnung: Bitte vermeiden Sie jeden Kontakt des Geräts mit Lösungsmitteln und erosivem Material.* 

# **10.2 Austausch von Gerätekomponenten**

#### **10.2.1 Austausch der Sicherung**

- 1) Schalten Sie das Gerät aus.
- 2) Die Sicherung ist in dem Sicherungskasten neben dem Netzschalter auf der Rückseite des Geräts angebracht.

#### **Sicherungsstandard: T3.15AL 250V, Ф5×20.**

3) Schließen Sie die Abdeckung des Sicherungskastens und schalten Sie das Gerät wieder ein.

# *Warnung: Die eingebaute Sicherung muss den oben aufgeführten Spezifikationen entsprechen.*

#### **10.2.2 Austausch der Wolfram-Halogen-Lampe**

Ist die Wolfram-Halogen-Lampe beschädigt, muss die Lampe entsprechend des nachfolgend beschriebenen Arbeitsvorgangs ausgetauscht werden:

- 1) Schalten Sie das Gerät aus und öffnen Sie die obere Abdeckung des Geräts.
- 2) Lösen Sie einen der elastischen Befestigungsbügel der Lampe.
- 3) Drücken Sie leicht auf die Lampe und entnehmen Sie die Lampe samt der Fassung. Entfernen Sie die Lampe aus der Fassung.
- 4) Setzen Sie die neue Lampe korrekt in die Fassung ein und positionieren Sie sie neu.
- 5) Befestigen Sie den elastischen Befestigungsbügel der Lampe wieder und ziehen Sie die Schraube an.
- 6) Schließen Sie die Abdeckung und schalten Sie das Gerät wieder ein.

# **10.3 Problembehebung**

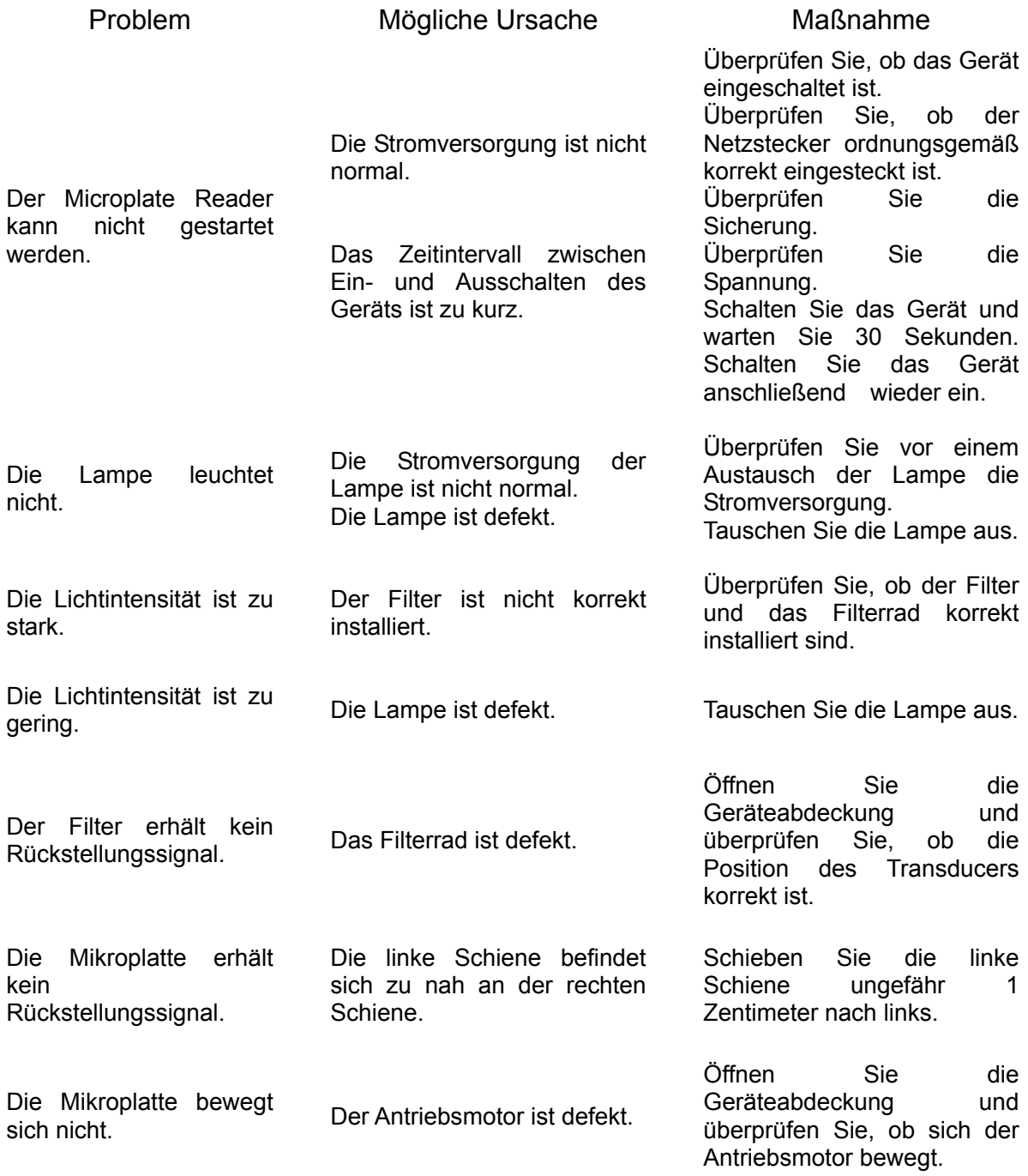

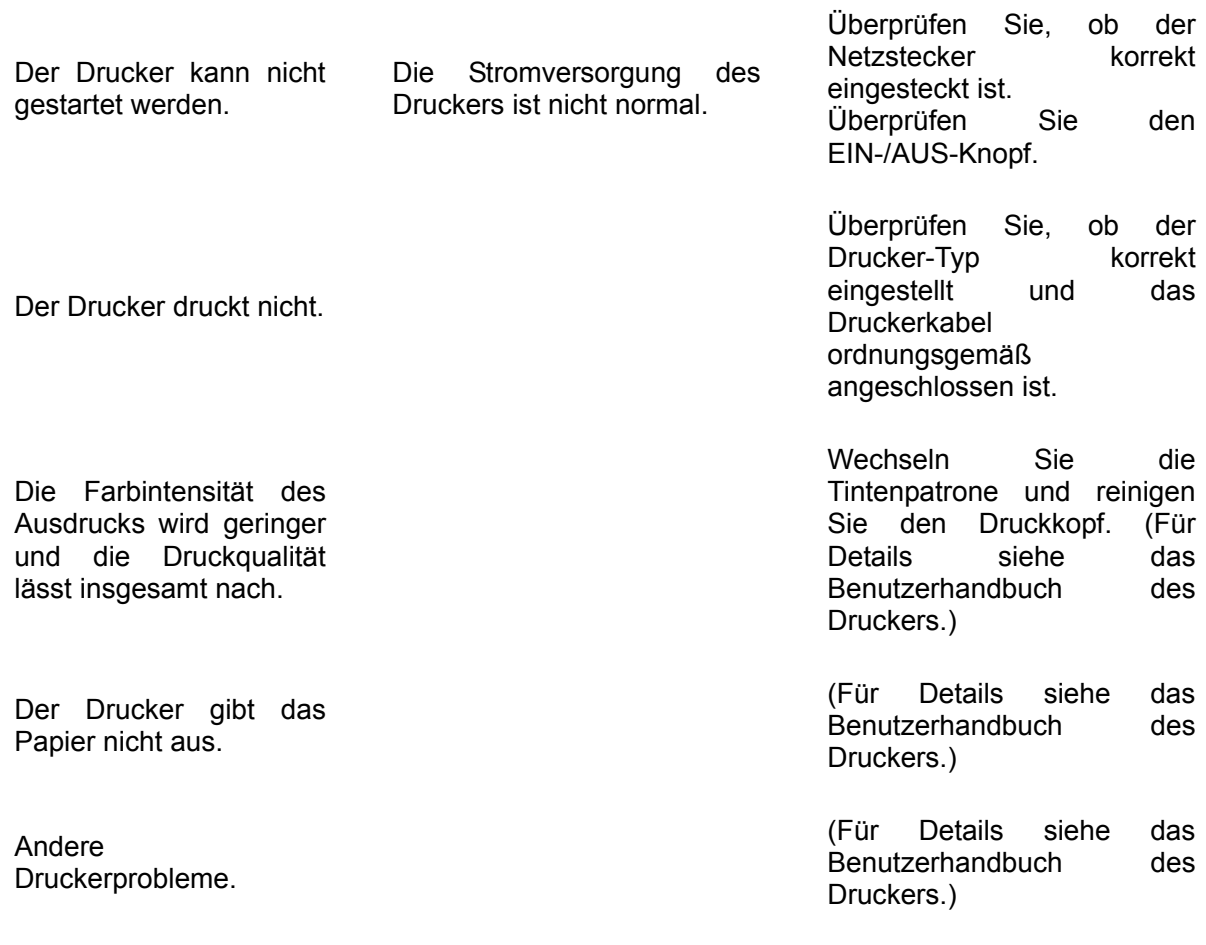

*Hinweis: 1. Bitte kontaktieren Sie den Händler, falls nicht zu lösenden Probleme auftreten oder ein bestimmtes Problem während des Betriebsablaufs wiederholt auftritt.* 

 *2. Bei unterschiedlichen Geräteversionen können die Konfigurationen geringfügig voneinander abweichen. Diese Änderungen führen zu keiner Beeinträchtigung der Funktion und Bedienung der Geräte sowie der Benutzerfreundlichkeit.*